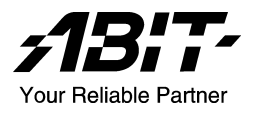

# BD7-E

Socket 478 Systemboard Handbuch

4200-0362-04 Rev. 1.00

#### Anmerkungen zum Copyright und zur Garantie

Dieses Dokument enthält Materialien, die durch internationale Kopierschutzgesetze geschützt sind. Alle Rechte vorbehalten. Kein Teil dieses Handbuchs darf ohne die ausdrückliche Genehmigung des Herstellers und Autors dieses Handbuchs reproduziert, versendet oder übertragen werden.

Die Informationen in diesem Dokument kann ohne Vorankündigung geändert werden und repräsentiert keine Verpflichtung seitens des Händlers, der keine Verantwortung für etwaige Fehler in diesem Handbuch übernimmt.

Keine Garantie oder Repräsentation, weder ausdrücklich noch angedeutet, wird hinsichtlich der Qualität oder Eignung für jedweden Teil dieses Dokuments gegeben. In keinem Fall ist der Hersteller verantwortlich für direkte oder indirekte Schäden oder Folgeschäden, die aufgrund von Fehlern in diesem Handbuch oder Produkts auftreten.

In diesem Handbuch auftretende Produktnamen dienen nur zu Identifikationszwecken, und in diesem Dokument erscheinende Produktnamen sind Eigentum ihrer jeweiligen Besitzer.

Wenn Sie die Hauptplatineneinstellung nicht ordnungsgemäß vornehmen und dies zum fehlerhaften Arbeiten der Hauptplatine oder zum Hauptplatinenausfall führt, dann können wir keine Verantwortlichkeit garantieren.

## Inhaltsverzeichnis

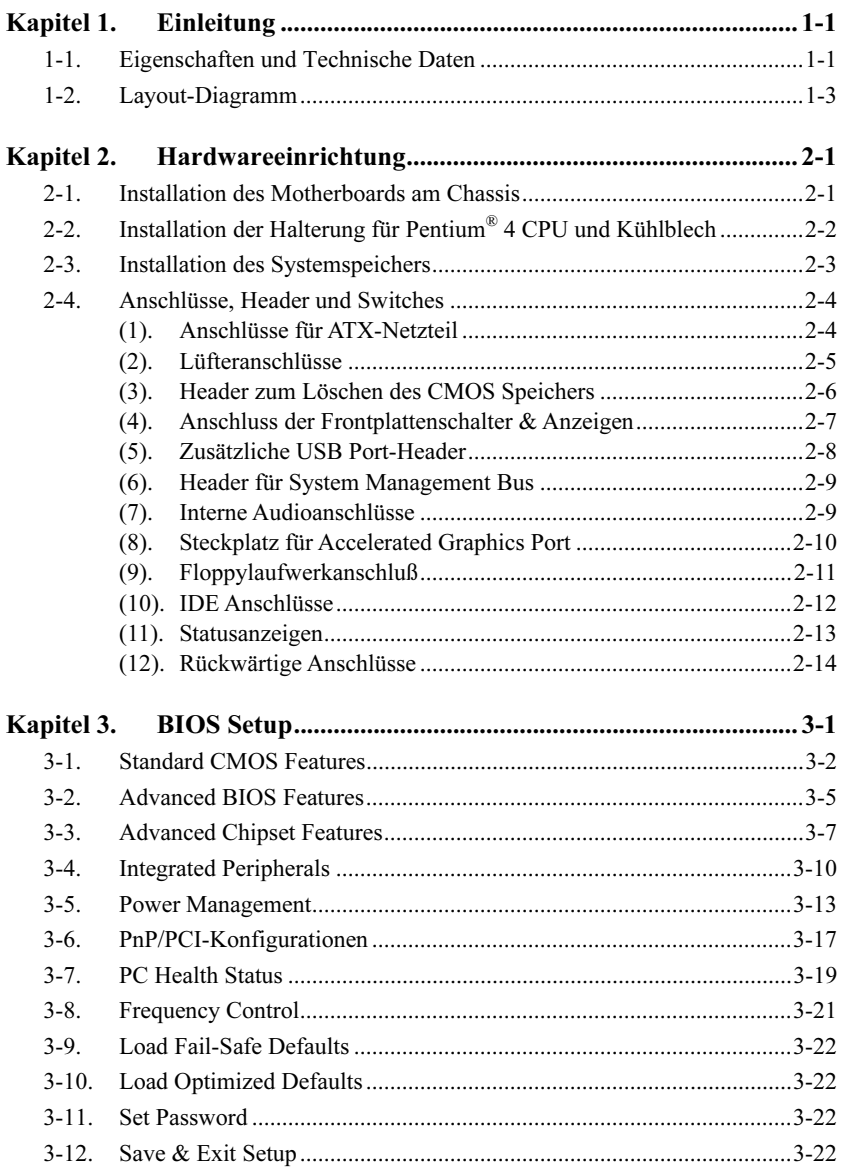

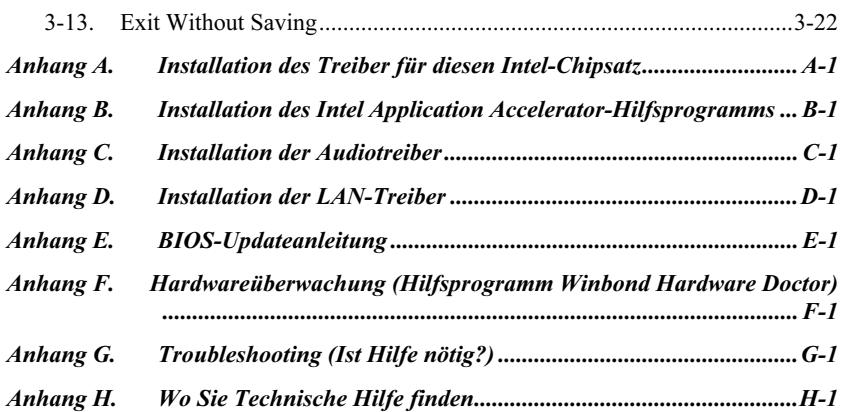

### <span id="page-4-0"></span>Kapitel 1. Einleitung

### 1-1. Eigenschaften und Technische Daten

#### 1. CPU

- Unterstützt Intel Pentium 4 Socket 478 Prozessor
- 400MHz Systemdatenbus
- 533MHz Systemdatenbus (OC)

#### 2. Chipsatz

- Intel 82845D (MCH) + 82801BA (ICH2)
- Unterstützt nur AGP 4X 1.5V Geräte
- Unterstützt Universal Serial Bus (USB 1.1)

#### 3. Speicher

- Zwei 184-polige DIMM-Sockel (Unbuffered Non-ECC DIMM)
- Unterstützt 2 DIMM DDR 200/266 (max. 2GB)
- Unterstützt 1 DIMM DDR 333 (OC)

#### 4. Audio

- AC'97 2-Kanal Audio CODEC onboard
- 5. LAN
	- Integrierter 10/100M PCI Ethernet Controller

#### 6. System BIOS

- Unterstützt Advanced Configuration Power Interface (ACPI)
- Unterstützung für Desktop Management Interface (DMI)

#### 7. Interne I/O-Anschlüsse

- 1x AGP-Steckplatz
- 5x PCI-Steckplätze
- 1x Floppyanschluß unterstützt bis zu 2.88MB
- 2x Ultra ATA/100/66/33-Anschlüsse
- 1x USB 1.1-Header
- 1x CD-IN, 1 x AUX-IN Header

#### 8. Rückseitige I/O

- 1x PS/2 Tastatur, 1x PS/2-Maus
- 1x Serielle Schnittstellen, 1x Parallele Schnittstelle
- 1x AUDIO1-Anschluß (Line-out, Line-in, Mic-in)
- 2x USB, 1x RJ-45 LAN-Anschluß
- 9. Verschiedenes
	- ATX Formfaktor (305mm x 190mm)
- Unterstützt Wake On LAN, Modem, aber der 5V-Standbystrom Ihres ATX-Netzteil muss mindestens 720 mA Stromstärke liefern können, da die Funktionen ansosten nicht korrekt arbeiten könnten.
- Dies Motherboard unterstützt die Standard-Busgeschwindigkeiten 100/66/33MHz, welche von bestimmten PCI-, Prozessor- und Chipsatz-Spezifikationen vorgegeben werden. Erfolgreiche Überschreitung dieser Standard-Busgeschwindigkeiten ist aufgrund der spezifischen Komponentenspezifikationen nicht garantiert.
- Technische Daten und Information in diesem Handbuch können ohne Vorankündigung geändert werden.

### <span id="page-6-0"></span>1-2. Layout-Diagramm

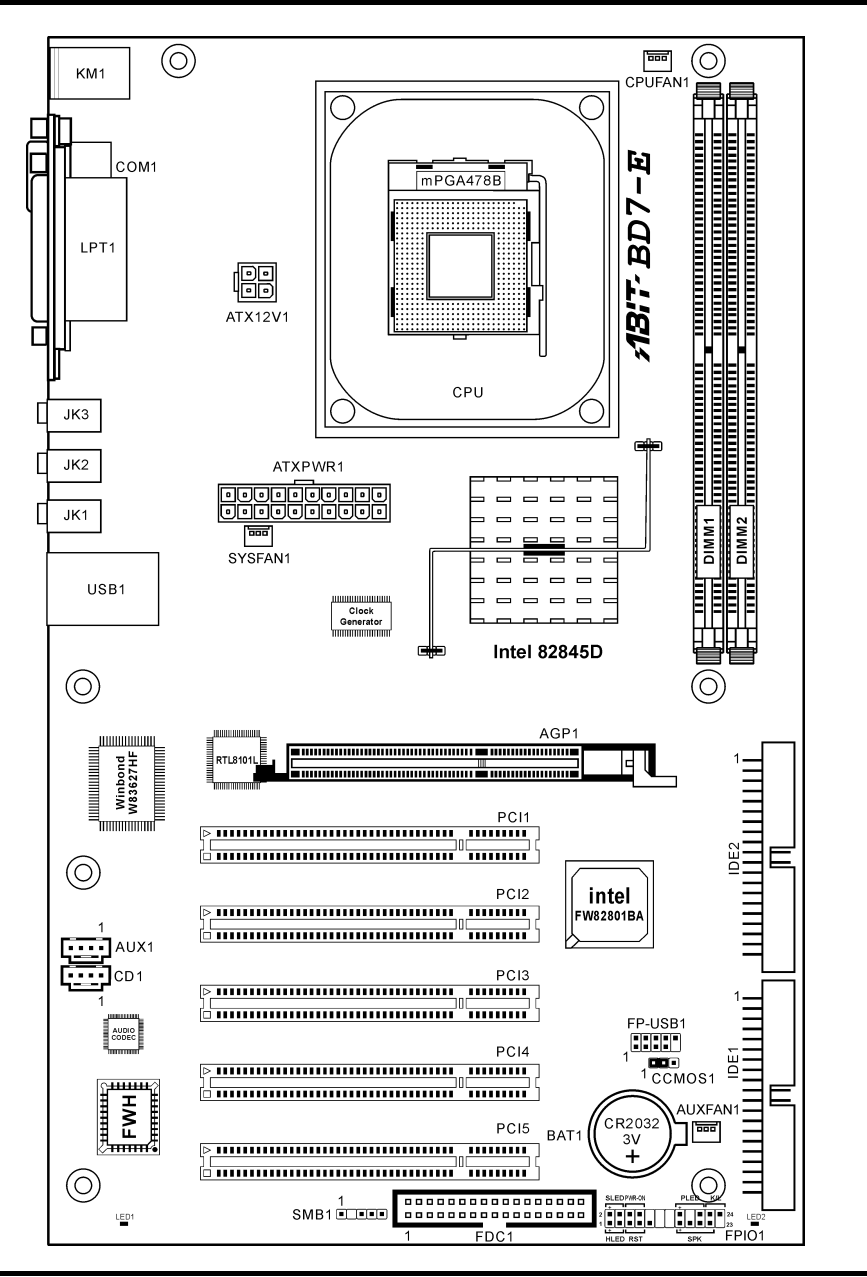

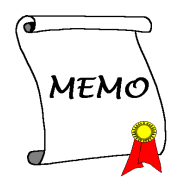

### <span id="page-8-0"></span>Kapitel 2. Hardwareeinrichtung

Bevor Sie mit der Installation beginnen: Bitte denken Sie daran, das ATX12V-Netzteil auszuschalten (schalten Sie den +5V Standbystrom komplett ab), oder das Netzkabel abzutrennen, bevor Sie Anschlüsse oder Zusatzkarten installieren oder herausziehen. Wenn Sie dies nicht tun, können Komponenten des Motherboards oder Zusatzkarten inkorrekt arbeiten oder beschädigt werden.

### 2-1. Installation des Motherboards am Chassis

Die meisten Computerchassis haben eine Grundplatte mit vielen Befestigungslöchern, auf denen Sie das Motherboard sicher anbringen und zugleich Kurzschlüsse verhindern können. Sie können das Motherboard auf zwei Arten an der Grundplatte des Chassis anbringen:

1. mit Dübeln

2. oder mit Stöpseln

Im Prinzip sind Dübel der beste Weg zur Anbringung des Motherboards , und nur wenn Sie dies aus irgendeinem Grunde nicht schaffen, sollten Sie das Motherboard mit Stöpseln befestigen. Schauen Sie sich das Motherboard genau an, und Sie werden darauf viele Befestigungslöcher sehen. Richten Sie diese Löcher mit den Befestigungslöchern auf der Grundplatte aus. Wenn die Löcher sich ausrichten lassen und sich dort auch Schraubenlöcher

befinden, können Sie das Motherboard mit Dübeln anbringen. Wenn die Löcher sich ausrichten lassen und sich dort nur Schlitze befinden, können Sie das Motherboard nur mit Stöpseln anbringen. Stecken Sie die Spitzen der Stöpsel in die Schlitze. Wenn Sie dies mit allen Schlitzen getan haben, können Sie das Motherboard in seine mit den Schlitzen ausgerichtete Position schieben. Nach der Positionierung des Motherboards prüfen Sie, ob alles in Ordnung ist, bevor Sie das Gehäuse wieder aufsetzen. Das folgende Bild zeigt Ihnen, wie das Motherboard mit Dübeln bzw. Stöpseln anzubringen ist:

Achtung: Um Kurzschlüsse des PCB-Schaltkreses zu vermeiden, ENTFERNEN Sie bitte die Metalpinne bzw. Abstandhalter, wenn sie schon auf der Gehäusebasis befestigt sind und keine Befestigungslöcher zur Ausrichtung mit dem Motherboard aufweisen.

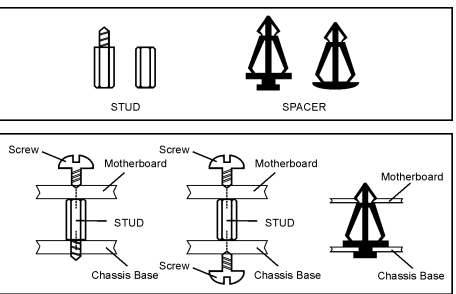

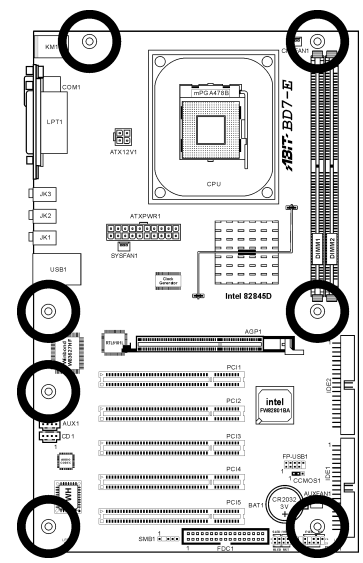

### <span id="page-9-0"></span>2-2. Installation der Halterung für Pentium® 4 CPU und Kühlblech

Dieses Motherboard verfügt über einen ZIF (Zero Insertion Force) Sockel 478 zur Installation eines Intel® Pentium® 4 CPU. Ihre CPU sollte über ein Kühlblech und einen Lüfter verfügen. Wenn dies nicht der Fall ist, kaufen Sie bitte diese Teile speziell für den Pentium® 4 Sockel 478.

1. Finden Sie den 478-polige ZIF-Sockel auf dem Motherboard. Befestigen Sie die Basis des Haltemoduls auf dem Motherboard.

Achtung: Wenn Sie ein speziell für den Pentium® 4 konstruiertes Gehäuse verwenden, achten Sie bitte auf die Lage der Metallbolzen bzw. Abstandhalter, wenn sie schon im Gehäuse installiert sind. Achten Sie darauf, dass kein Kontakt zwischen Metallbolzen bzw. Abstandhalter und den gedruckten Schaltkreisen bzw. leitfähigen Teilen auf dem PCB entsteht.

- 2. Ziehen Sie den Hebel des Prozessorsockels seitwärts vom Sockel und dann im 90 Grad-Winkel nach oben. Setzen Sie den Prozessor mit der korrekten Ausrichtung hinein. Wenden Sie keine Gewalt beim Einsetzen des Prozessors ein; er passt nur in eine Ausrichtung hinein. Drücken Sie den Sockelhebel wieder herunter, während Sie den Prozessor heruntergedrückt halten.
- 3. Setzen Sie das Kühlblech mit der Oberseite nach unten auf den Prozessor, bis es den Prozessor völlig abdeckt.
- 4. Setzen Sie die Kühlblechabdeckung und die Haltemechanismus-Einheit auf das Kühlblech. Vergewissern Sie sich, dass alle vier Halteklammern zu jeder Seite der Abdeckung in die Haltelöcher greifen.
- 5. Drücken Sie den Halteclip auf beiden Seiten von Lüfter und Haltemechanismuseinheit nieder, bis er in die Basis des Haltemoduls einschnappt.
- Push Down To Lock Retenion Lock Fan and Retention Mechanism Assembly **Retention Hook** Heatsink Retention Module Base **Retention Hole** .<br>CPU Socket Lever
- 6. Lüfter und Haltemechanismus-Einheit und die Basis des Haltemoduls sollten nun fest miteinander verriegelt sein und das Kühlblech sich in ihrem Innern befinden..

Achtung: Vergessen Sie nicht, die korrekte Busfrequenz und -Multiplikator für Ihren Prozessor einzustellen.

### <span id="page-10-0"></span>2-3. Installation des Systemspeichers

Dieses Motherboard bietet 2 184-Pin-DDR DIMM-Steckplätze zur Speichererweiterung mit Modulen von 128 MB bis maximal 2 GB.

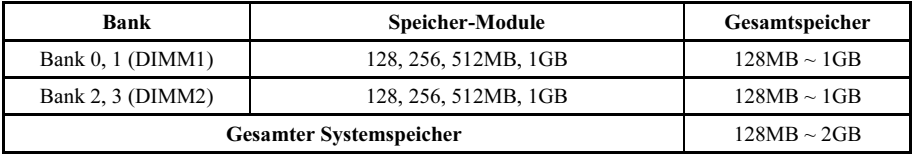

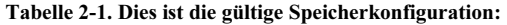

Anmerkung: Nach dem Einbau bzw. Ausbau von Speichermodule ist kein Hardware- oder BIOS-Setup erforderlich.

Schalten Sie den Computer ab und trennen das Netzkabel ab, bevor Sie Speichermodule installieren oder entfernen.

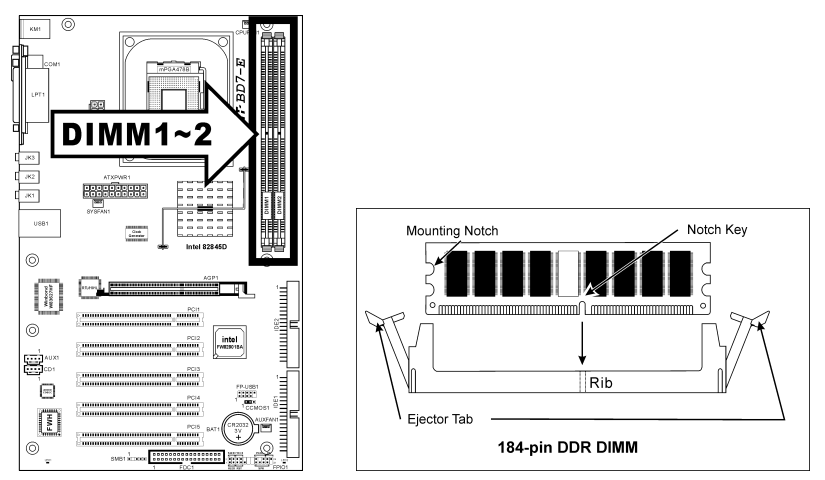

- 1. Finden Sie den DIMM-Steckplatz auf dem Board.
- 2. Halten Sie das DIMM-Modul vorsichtig an zwei Seiten, so dass die Anschlüsse nichts berühren.
- 3. Richten Sie die Kerbe am Modul mit der Rippe am Steckplatz aus.
- 4. Drücken Sie das Modul fest in die Steckplätze, bis die Auswurflaschen zu beiden Seiten des Steckplatzes automatisch in die Befestigungskerbe einschnappen. Wenden Sie keine Gewalt beim Einsetzen des DIMM-Moduls an; es paßt nur in eine Richtung hinein.
- 5. Zum Entfernen der DIMM-Module drücken Sie die beiden Auswurflaschen am Steckplatz zugleich nach außen und ziehen dann das DIMM-Modul heraus.

Achtung: Statische Elektrizität kann die elektronischen Komponenten des Computers oder der optionalen Boards beschädigen. Bevor Sie diese Vorgänge starten, stellen Sie sicher, dass Sie alle statische Elektrizität an Ihrem Körper entladen haben, indem Sie kurz ein geerdetes Metallobjekt berühren.

### 2-4. Anschlüsse, Header und Switches

Hier zeigen wir Ihnen alle Anschlüsse, Header und Switches, und wie man sie anschließt. Lesen Sie bitte den gesamten Abschnitt für notwendige Information durch, bevor Sie die Installation aller Hardware im Computergehäuse abschließen. Ein komplettes vergrößertes Layoutdiagramm finden Sie in Kapitel 1 für alle Positionen der Anschlüsse und Header auf dem Board.

Warnung: Schalten Sie vor dem Ein- oder Ausbau von Peripheriegeräten oder Komponenten immer den Computer aus und trennen das Netzkabel ab. Wenn Sie dies nicht tun, können Ihr Motherboard und/oder Peripheriegeräte ernsten Schaden davontragen. Stecken Sie das Netzkabel nur nach sorgfältiger, umfassender Prüfung wieder ein.

#### (1). Anschlüsse für ATX-Netzteil

Der Pentium 4 erfordert eine andere Netzversorgung als üblich; nämlich das neu entworfene ATX12V-Netzteil mit mindestens 300W, 20A +5VDC-Kapazität für stark belastete Systems und mindestens 720mA +5VSB zur Unterstützung der Wake-On-LAN-Funktion.

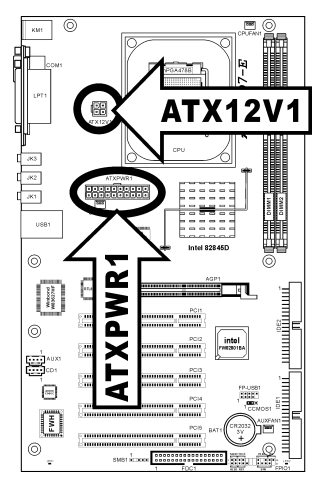

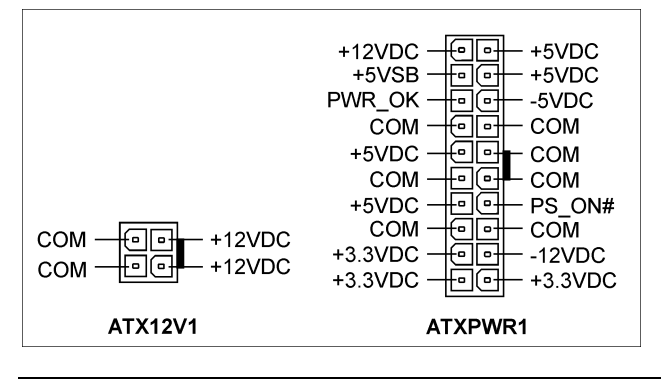

<span id="page-11-0"></span>

#### <span id="page-12-0"></span>(2). Lüfteranschlüsse

Diese dreipoligen Anschlüsse versorgen die Lüfter in Ihrem System mit Strom.

Die CPU muss mittels eines starken Lüfters mit Kühlblech kühl gehalten werden. Das System kann die Geschwindigkeit des CPU-Lüfters überwachen.

- CPUFAN1: CPU-Lüfter
- SYSFAN1: Systemlüfter
- AUXFAN1: Hilfslüfter

Warnung: Diese Lüfteranschlüsse sind keine Jumper. SETZEN SIE KEINE Jumperkappen auf diese Anschlüsse.

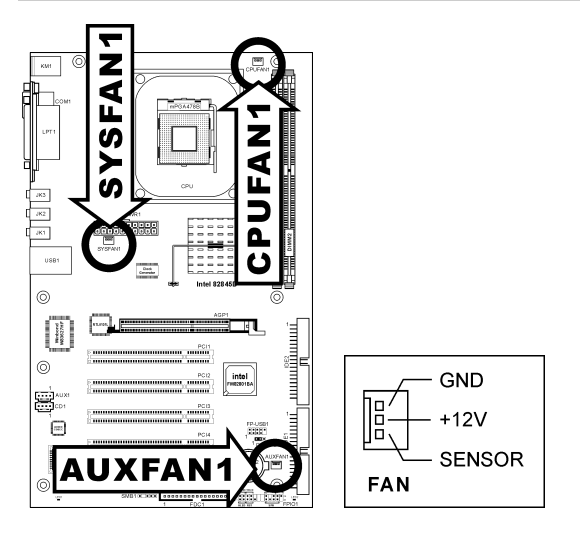

#### <span id="page-13-0"></span>(3). Header zum Löschen des CMOS Speichers

Dieser CCMOS1 Header löscht den CMOS-Speicher mit einer Jumperkappe.

- Pin 1-2 kurzgeschlossen (Voreinstellung): Normalbetrieb.
- Pin 2-3 kurzgeschlossen: CMOS-Speicher löschen.

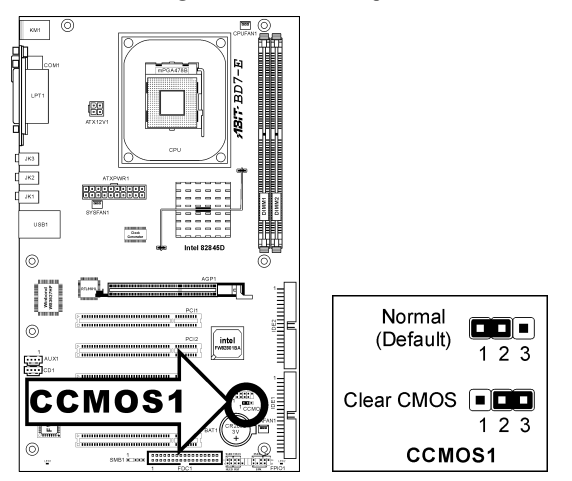

Anmerkung: Schalten Sie den Strom zuerst ab (einschließlich des +5V Standbystroms), bevor Sie den CMOS-Speicher löschen. Wenn Sie dies nicht tun, könnte Ihr System inkorrekt arbeiten oder gänzlich versagen.

#### <span id="page-14-0"></span>(4). Anschluss der Frontplattenschalter & Anzeigen

Die Header dienen zum Anschluss von Switches und LED-Anzeigen vorne am Gehäuse.

Achten Sie auf Polposition und Ausrichtung der Netz-LED. Die dem Pol in der Abbildung zugeordnete Kennzeichnung "+" steht für positive Polarität des LED-Anschlusses. Bitte achten Sie beim Anschluss dieser Header darauf. Eine falsche Ausrichtung führt nur dazu, dass die LED nicht aufleuchtet, aber inkorrekter Anschluss der Switches kann zu Systemfehlfunktionen führen.

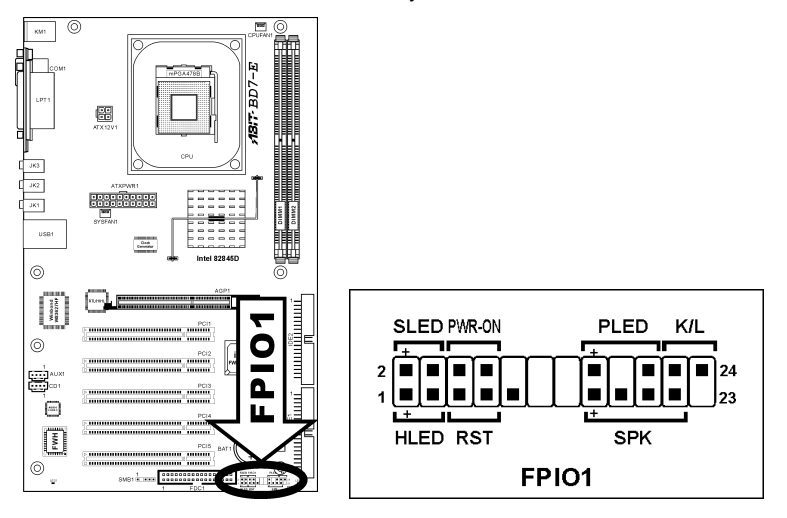

- HLED (Pin 1, 3): Anschluss für das HDD LED-Kabel der Gehäusefrontplatte.
- RST (Pin 5, 7): Anschluss für das Rückstellschalterkabel der Gehäusefrontplatte.
- SPK (Pin 15, 17, 19, 21):

Anschluss für das Systemlautsprecherkabel am Gehäuse.

- SLED (Pin 2, 4): Anschluss für das Suspend LED-Kabel der Gehäusefrontplatte (wenn vorhanden).
- PWR-ON (Pin 6, 8): Anschluss für das Netzschalterkabel der Gehäusefrontplatte.
- PLED (Pin 16, 18, 20):

Anschluss für das Power LED-Kabel der Gehäusefrontplatte.

• K/L (Pin 22, 24):

Hier können Sie das Kabel für die Tastaturverriegelung an der Gehäusefront anschliessen (wenn vorhanden).

### <span id="page-15-0"></span>(5). Zusätzliche USB Port-Header

Dieser Header bietet 2 zusätzliche USB-Ports über ein USB-Erweiterungskabel.

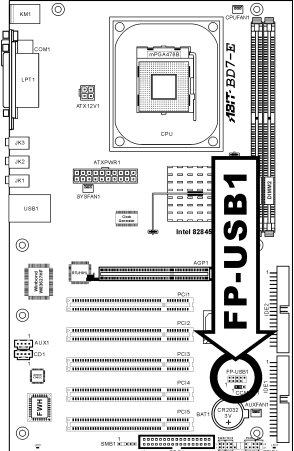

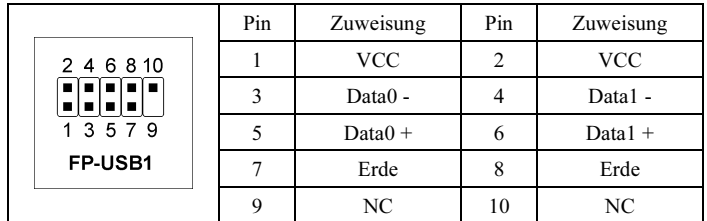

#### <span id="page-16-0"></span>(6). Header für System Management Bus

Dieser Header ist für den Systemmanagement Bus (SM Bus) reserviert.

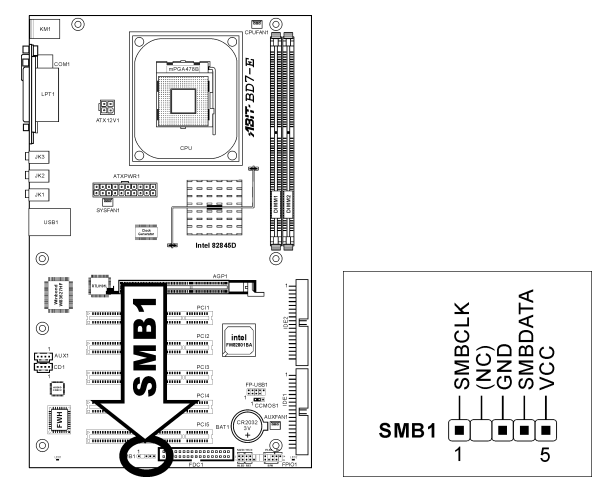

#### (7). Interne Audioanschlüsse

Diese Anschlüsse verbinden den Audioausgang des internen CD-ROM-Laufwerks bzw. Zusatzkarte.

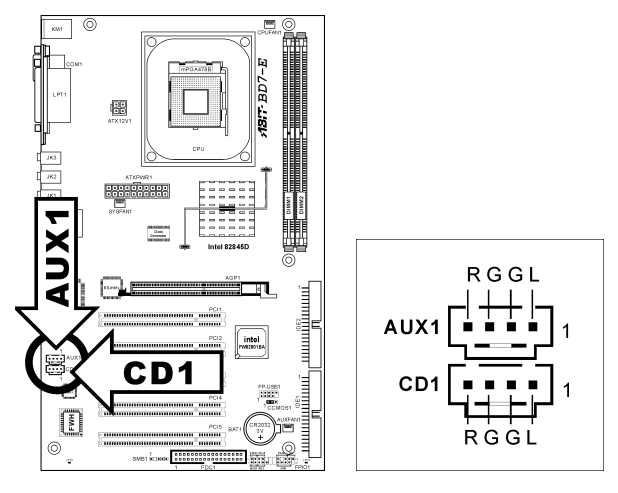

#### <span id="page-17-0"></span>(8). Steckplatz für Accelerated Graphics Port

Dies Steckplatz unterstützt eine optionale AGP Grafikkarte bis zum AGP 4X 1.5V Modus. Bitte besuchen Sie unsere Website für mehr Information zu Grafikkarten.

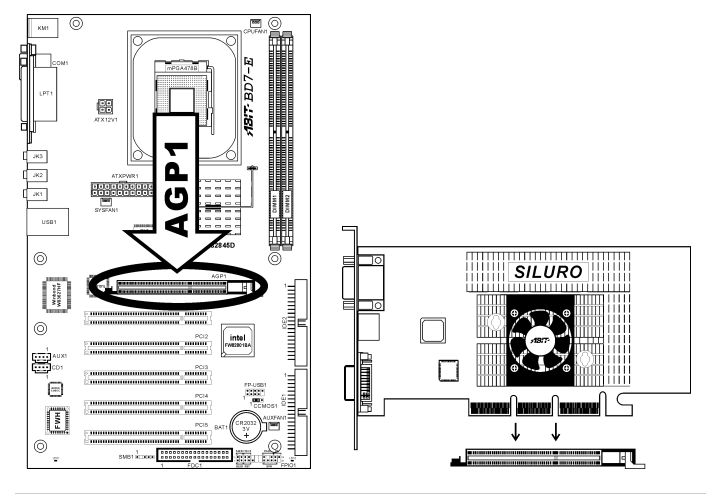

Achtung: Dieses Motherboard unterstützt keine 3.3V AGP-Karten. Verwenden Sie nur AGP-Karten mit 1.5 Volt.

#### <span id="page-18-0"></span>(9). Floppylaufwerkanschluß

Dieser Anschluß unterstützt zwei Standard-Floppylaufwerke über einen 34-poliges Flachkabel mit 34 Leitern.

Anschluss des Floppylaufwerkkabels:

- 1. Stecken Sie ein Ende des Flachkabels in den FDC1-Anschluss. Der farbige Rand des Flachkabels muss mit Pin 1 des FDC1-Anschlusses ausgerichtet sein.
- 2. Stecken Sie die anderen Enden des Flachkabels in die Anschlüsse des Laufwerks. Der farbige Rand des Flachkabels muss mit Pin 1 des Laufwerkanschlusses ausgerichtet sein. Der letzte Anschluss muss an das Laufwerk mit der Buchstabenkennzeichnung A angeschlossen werden.

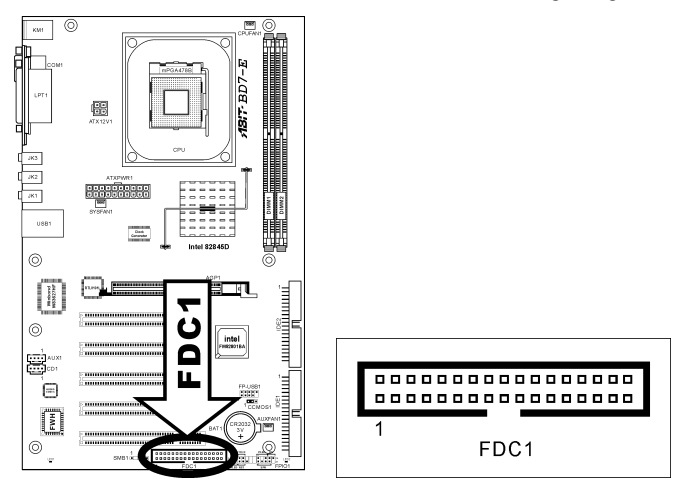

<span id="page-19-0"></span>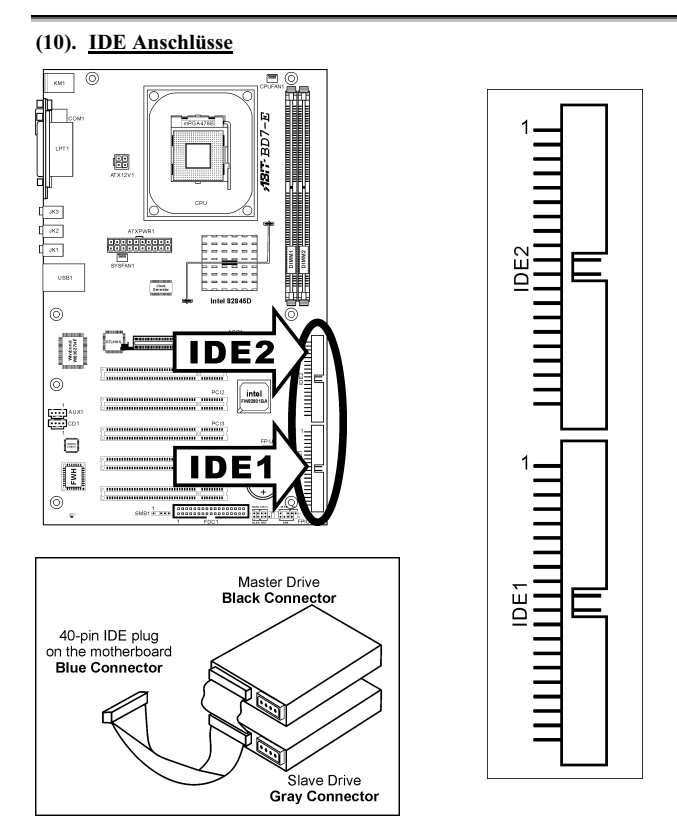

Dieses Motherboard bietet zwei IDE-Steckplätze zum Anschluss von bis zu vier IDE-Laufwerken im Ultra DMA 100 Modus über Ultra DMA 66 Bandkabel. Jedes Kabel hat 40 Pole, 80 Leiter und drei Anschlüsse zum Anschluss zweier Festplatten an das Motherboard. Verbinden Sie das einzelne Ende (blauer Anschluss) an der längeren Seite des Bandkabel mit der IDE Schnittstelle auf dem Motherboard und die anderen beiden zwei Enden (grauer und schwarzer Anschluss) an der kürzeren Seite des Bandkabels mit den Anschlüssen auf den Festplatten.

Wenn Sie zwei Festplatten zusammen über einen IDE-Kanal anschließen wollen, müssen Sie das zweite Laufwerk nach dem ersten Master-Laufwerk auf Slave-Modus konfigurieren. Bitte schauen Sie sich HDD Dokumentation hinsichtlich der Jumpereinstellungen an. Das erste an IDE1 angeschlossene Laufwerk wird normalerweise "Primärer Master" genannt, und das zweite Laufwerk "Primärer Slave". Das erste an IDE2 angeschlossene Laufwerk wird "Sekundärer Master" und das zweite Laufwerk "Sekundärer Slave" genannt.

Schließen Sie keine langsamen Legacy-Geräte wie CD-ROM-Laufwerke zusammen einer anderen Festplatte auf demselben IDE-Kanal zusammen; dies verringert Ihre Systemleistung.

#### <span id="page-20-0"></span>(11). Statusanzeigen

- LED1 (VCC): Diese LED leuchtet auf, wenn der Systemstrom an ist.
- LED2 (5VSB): Diese LED leuchtet auf, wenn das Netzteil an die Stromquelle angeschlossen ist.

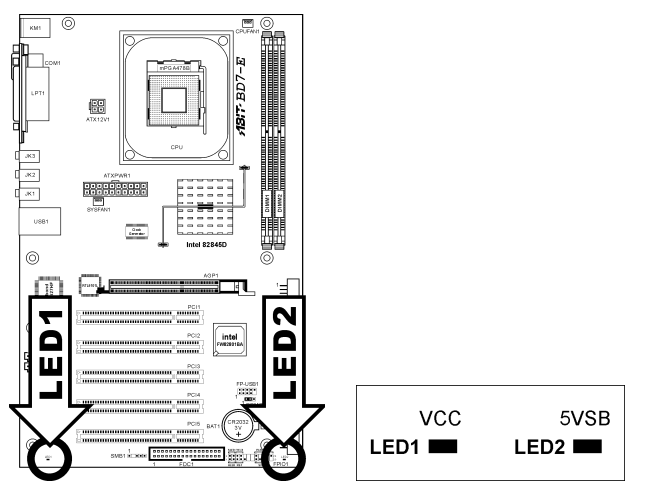

#### <span id="page-21-0"></span>(12). Rückwärtige Anschlüsse

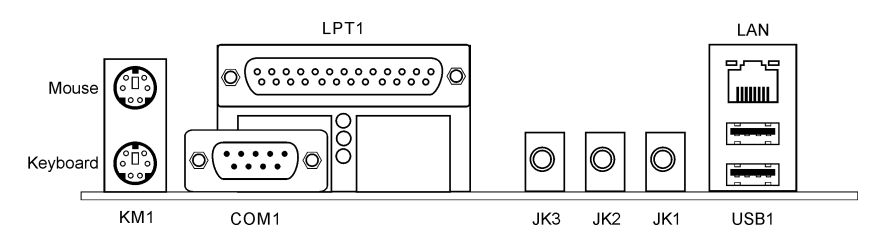

- Mouse: Anschluss für PS/2-Maus.
- Keyboard: Anschluss für PS/2-Tastatur.
- LPT1: Anschluss für Drucker oder andere Geräte mit Unterstützung für dieses Kommunikationsprotokoll.
- COM1: Anschluss für externes Modem, Maus oder andere Geräte mit Unterstützung für dieses Kommunikationsprotokoll.
- JK3 (Line Out): Zum Anschluss von Kopfhörer oder extern betriebenen Stereolautsprechern.
- JK2 (Line In): Zum Anschluss des Line-Ausgangs externer Audioquellen.
- JK1 (Mic In): Zum Anschluss eines Mikrofons.
- LAN: Anschluss für Local Area Network.
- USB1: Anschluss für USB-Geräte wie z. B. Scanner, digitale Lautsprecher, Monitoren, Maus, Tastatur, Hub, Digitalkamera, Joystick etc.

### <span id="page-22-0"></span>Kapitel 3. BIOS Setup

Dieses Motherboard enthält ein programmierbares EEPROM, mit dem Sie das BIOS-Hilfsprogramm. Das BIOS (Basic Input/Output System) ist ein Programm, welches die grundlegende Kommunikation zwischen Prozessor und Peripheriegeräten regelt. Sie sollten das BIOS Setup-Programm nur einsetzen, wenn Sie ein Motherboard installieren, das System neu konfigurieren oder zur Ausführung des Setup-Programms aufgefordert werden. Dieses Kapitel erklärt das Setup-Hilfsprogramm des BIOS.

Nach dem Anschalten des Systems erscheinen die BIOS-Meldungen auf dem Bildschirm, die Speicherzählung beginnt, und die folgende Meldung erscheint auf dem Bildschirm:

#### PRESS DEL TO ENTER SETUP

Wenn diese Meldung verschwindet, bevor Sie reagieren, starten Sie das System mit den Tasten <Strg> + <Alt> + <Lösch> oder der Reset-Taste am Computergehäuse neu. Nur wenn diese beiden Methoden fehlschlagen, können Sie das System durch Abschalten und erneutes Anschalten wieder starten.

Nach Druck auf die <Lösch>-Taste erscheint das Hauptmenü.

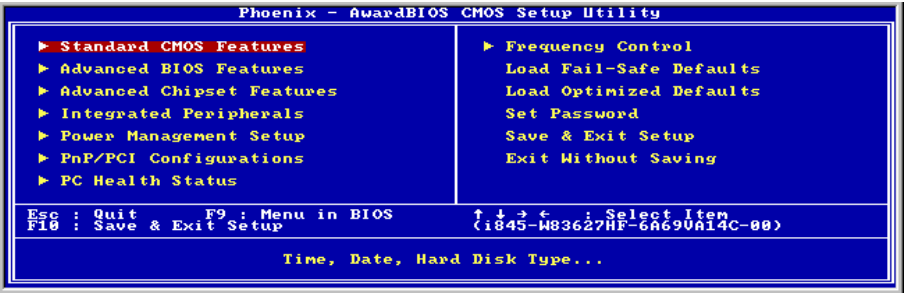

Anmerkung: Zur Verbesserung der Stabilität und Leistung des Systems verbessern unsere Techniker das BIOS-Menü fortwährend. Die BIOS-Setup-Bildschirem und Beschreibungen in diesem Handbuch dienen nur zu Ihrer Referenz und können mit dem, was auf Ihrem Bildschirm erscheint, nicht komplett übereinstimmen .

### <span id="page-23-0"></span>3-1. Standard CMOS Features

Il contient la configuration des paramètres de base du BIOS. Ces paramètres incluent le réglage de la date, de l'heure, de la carte VGA, des lecteurs de disquettes et disques durs.

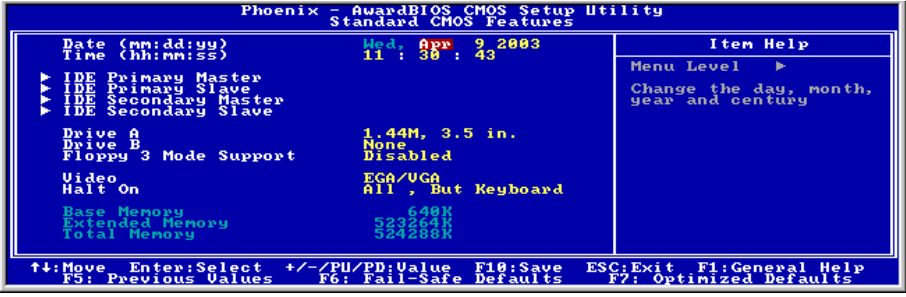

#### Date (mm:dd:yy):

Mit diesem Element stellen Sie das Datum ein (normalerweise das aktuelle Datum), und zwar im Format [Monat], [Datum] und [Jahr].

#### Time (hh:mm:ss):

Mit diesem Element stellen Sie die Zeit ein (normalerweise die aktuelle Zeit), und zwar im Format [Stunde], [Minute] und [Sekunde].

#### $\&$  IDE Primary Master/Slave, IDE Secondary Master/Slave:

Klicken Sie die <Eingabe>-Taste, um das Untermenü aufzurufen:

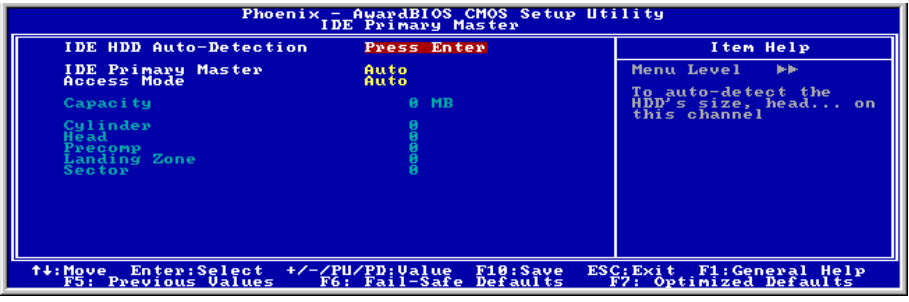

#### IDE HDD Auto-Detection:

Mit diesem Element können Sie die Parameter von DIE-Laufwerke mit der <Eingabe>-Taste aufrufen. Die Parameter erscheinen dann automatisch auf dem Bildschirm.

#### IDE Primary/Secondary Master/Slave

Wenn auf [Auto] gestellt, prüft das BIOS automatisch, welche Art von IDE-Laufwerk Sie verwenden. Wenn Sie Ihr Laufwerk selbst definieren wollen, stellen Sie dies auf [Manual] und vergewissern sich, dass Sie die Bedeutung der einzelnen Parameter komplett verstehen. Bitte schauen Sie sich die Anleitung des Geräteherstellers für Details zur Einstellung an.

#### Access Mode:

Dieses Element wählt den Modus zum Zugriff auf Ihre IDE-Geräte aus. Lassen Sie dieses Element bei seiner Voreinstellung [Auto], um den Zugriffsmodus Ihrer HDD automatisch erkennen zu lassen.

#### Capacity:

Dieses Element zeigt das ungefähre Fassungsvermögen des Laufwerks. Normalerweise ist diese Größe etwas größer als die Größe eines formatierten Datenträgers, die ein Datenträger-Prüfprogramm angibt.

#### Cylinder:

Dieses Element konfiguriert die Anzahl der Zylinder.

#### Head:

Dieses Element konfiguriert die Anzahl der Lese/Schreibköpfe.

#### Precomp:

Dieses Element zeigt die Zahl der Zylinder, bei der das Schreib-Timing geändert werden soll.

#### Landing Zone:

Dieses Element zeigt die Anzahl der Zylinder, die als "Landezone" für die Lese/Schreibköpfe dienen.

#### Sector:

Dieses Element konfiguriert die Anzahl der Sektoren pro Spur.

#### $\%$  Kehren Sie hier zum Setup-Menü Standard CMOS Features zurück:

#### Drive A & Drive B:

Mit diesem Element stellen Sie den installierten Floppylaufwerkstyp ein (normalerweise nur Laufwerk A).

#### Floppy 3 Mode Support:

Mit diesem Element können Sie den "3 Modus Floppy Drive" in japanischen Computersystemen durch Wahl von Laufwerk A, B, oder beider aktivieren. Lassen Sie dieses Element bei seiner Voreinstellung [Disabled], wenn Sie keine japanischen Standard-Floppylaufwerke benutzen.

#### Video:

Dieses Element wählt die Art der Grafikkarte für den primären System-Monitor aus.

[EGA/VGA]: (Enhanced Graphics Adapter/Video Graphics Array) Für EGA, VGA, SVGA und PGA-Grafikkarten.

[CGA 40]: (Color Graphics Adapter) Anschalten im 40-Spalten-Modus.

[CGA 80]: (Color Graphics Adapter) Anschalten im 80-Spalten-Modus.

[Mono]: (Monochrome adapter) Umfasst hoch auflösende Monochrom-Karten.

#### Halt On:

Dieses Element bestimmt, ob das System anhält, wenn ein Fehler während des Systemstarts entdeckt wird.

[All Errors]: Der Systemstart stoppt, wenn das BIOS einen nicht fatalen Fehler entdeckt.

[No Errors]: Der Systemstart stoppt für keine erkannten Fehler.

[All, But Keyboard]: Der Systemstart stoppt für alle Fehler außer Tastatur-Fehler.

[All, But Diskette]: Der Systemstart stoppt für alle Fehler außer Datenträger-Fehler.

[All, But Disk/Key]: Der Systemstart stoppt für alle Fehler außer Datenträger- oder Tastaturfehler.

#### Base Memory:

Dieses Element zeigt die Menge des im System installierten Basisspeichers. Der Wert des Arbeitsspeichers ist normalerweise 640K für Systeme mit 640K oder mehr auf dem Motherboard integrierten Speicher.

#### Extended Memory:

Dieses Element zeigt die Menge des erweiterten Speichers, der während des Systemstarts erkannt wird.

#### Total Memory:

Dieses Element zeigt den gesamten zur Verfügung stehenden Systemspeicher.

### <span id="page-26-0"></span>3-2. Advanced BIOS Features

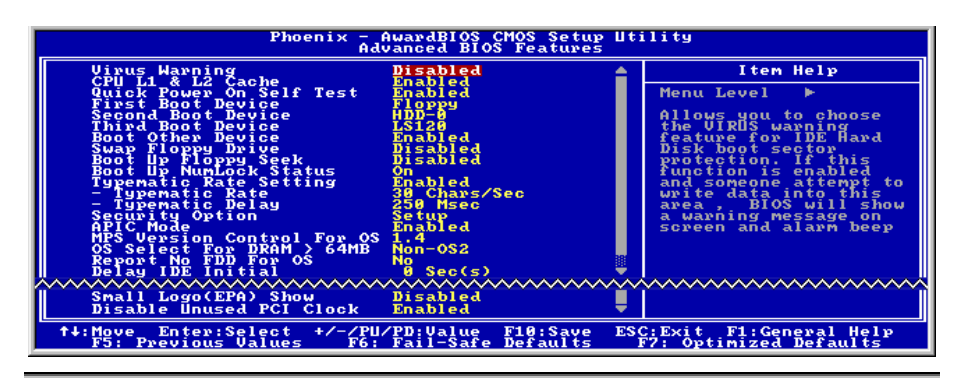

#### Virus Warning:

Wenn auf [Enabled] gestellt, überwacht das BIOS Bootsektor und Partitionstabelle der Festplatte. Wenn zu Bootsektor oder Partitionstabelle der Festplatte geschrieben wird, stoppt das BIOS das System und an Fehlermeldung erscheint.

#### CPU L1 & L2 Cache:

Mit dieser Funktion können Sie die CPU Level 1 Cache aktivieren bzw. deaktivieren. Wenn die Cache auf Disabled gestellt ist, ist sie viel langsamer, daher ist die Voreinstellung für diese Funktion Enabled, da sie den Speicherzugriff beschleunigt. Einige alte und schlecht geschriebene Programme können den Computer versagen oder abstürzen lassen, wenn die Systemgeschwindigkeit zu hoch ist. In diesem Fall sollten Sie diese Funktion deaktivieren. Die Voreinstellung ist Enabled.

#### Quick Power On Self Test:

Wenn auf [Enabled] gestellt, beschleunigt dieses Element den Power On Self Test (POST) nach dem Systemanschalten. Das BIOS verkürzt bzw. überspringt einige Tests während des POST.

#### First Boot Device / Second Boot Device / Third Boot Device / Boot Other Device:

Wählen Sie die Laufwerke in der Reihenfolge, in der sie starten sollen, unter [First Boot Device], [Second Boot Device] und [Third Boot Device]. Das BIOS startet das Betriebssystem gemäß der ausgewählten Laufwerksreihenfolge. Stellen Sie [Boot Other Device] auf [Enabled], wenn Sie das System von einem anderen Gerät als diesen drei starten wollen.

#### Swap Floppy Drive:

Wenn auf [Enabled] gestellt und das System vom Floppylaufwerk lädt, startet das System von Laufwerk B anstatt vom regulären Laufwerk A. Es müssen zwei Floppylaufwerke an das System angeschlossen sein, um diese Funktion einzusetzen.

#### Boot Up Floppy Seek:

Wenn auf [Enabled] gestellt, prüft das BIOS, ob das Floppylaufwerk installiert ist.

#### Boot Up NumLock Status:

Dieses Element bestimmt den voreingestellten Zustand der Nummerntastatur beim Systemstart.

[On]: Die Nummerntastatur dient zur Zahleneingabe.

[Off]: Die Nummerntastatur dient zur Richtungseingabe (Pfeiltasten).

#### Typematic Rate Setting:

Dieser Menüpunkt ermöglicht Ihnen die Einstellung der Rate, bei der tastaturanschläge wiederholt werden. Wenn auf Enabled gestellt, können Sie die beiden darauffolgenden Tastaturregler einstellen (Typematic Rate und Typematic Rate Delay). Wenn dieser Menüpunkt auf Disabled gestellt ist, verwendet das BIOS die Standardeinstellung. Die Voreinstellung ist Enabled.

#### Typematic Rate (Chars/Sec):

Wenn Sie eine Taste gedrückt halten, wiederholt die Tastatur den Anschlag entsprechend der hier eingestellten Rate (Einheit: Zeichen/Sekunde). Acht Optionen stehen zur Verfügung: 6  $\rightarrow$  8  $\rightarrow$  10  $\rightarrow$  12  $\rightarrow$  15  $\rightarrow$  20  $\rightarrow$  24  $\rightarrow$  30  $\rightarrow$  Back to 6. Die Voreinstellung ist 30.

#### Typematic Rate Delay (Msec):

Wenn Sie eine Taste gedrückt halten, und sie hier eingestellte Verzögerung überschreiten, wiederholt die Tastatur automatisch den Anschlag gemäß einer bestimmten Rate (Einheit: Millisekunden). Vier Optionen stehen zur Verfügung:  $250 \rightarrow 500 \rightarrow 750 \rightarrow 1000 \rightarrow$  Back to 250. Die Voreinstellung ist 250.

#### Security Option:

Dieses Element bestimmt, wann das System nach einem Kennwort fragt – bei jedem Systemstart oder nur beim Aufrufen des BIOS-Setup.

[Setup]: Das Kennwort wird nur beim Aufrufen des BIOS-Setup abgefragt.

[System]: Das Kennwort wird bei jedem Systemstart abgefragt.

Anmerkung: Vergessen Sie Ihr Paßwort nicht. Wenn Sie das Paßwort vergessen, müssen Sie das Computergehäuse öffnen und alle Informationen im CMOS löschen, bevor Sie das System wieder starten können. Hierdurch verlieren Sie jedoch alle zuvor eingestellten Optionen.

#### APIC Mode:

Lassen Sie dieses Element bei der Voreinstellung.

#### MPS Version Ctrl For OS:

Dieses Element bestimmt, welche MPS- Version (Multi-Processor Specification) dieses Motherboard anwendet. Die Optionen sind 1.1 und 1.4. Die Voreinstellung ist 1.4. Wenn Sie ein älteres Betriebssystem für Doppelprozessoren benutzen, stellen Sie diese Option bitte auf 1.1.

#### OS Select For DRAM > 64MB:

Diese Option erlaubt dem System den Start unter OS/2, wenn mehr als 64 MB Systemspeicher installiert sind. Lassen Sie dieses Element bei seiner Voreinstellung [Non-OS2] für andere Betriebssysteme als  $OS/2$ .

#### <span id="page-28-0"></span>Report No FDD For OS:

Wenn auf [Yes] gestellt, erlaubt Ihnen dieses Element die Benutzung älterer Betriebssysteme ohne Floppylaufwerk. Lassen Sie dieses Element bei seiner Voreinstellung.

#### Delay IDE Initial (Secs):

Dieses Element erlaubt dem BIOS die Unterstützung einiger älterer oder besonderer IDE-Geräte, indem es diese Verzögerungszeit verlängert. Ein größerer Wert bringt mehr Verzögerungszeit für das Gerät, das initialisiert und für die Aktivierung vorbereitet wird.

#### Small Logo(EPA) Show:

Dieses Element bestimmt, ob das EPA-Logo beim Booten gezeigt wird. Die Voreinstellung ist Disabled.

#### Disable Unused PCI Clock:

Diese Option deaktiviert den Takt des nicht genutzten PCI-Steckplatzes.

[Yes]: Das System erkennt automatisch die nicht genutzten DIMM- und PCI-Steckplätze und sendet keine weiteren Taktsignale an diese nicht genutzten PCI-Steckplätze.

[No]: Das System sendet immer Taktsignale an alle PCI-Steckplätze.

Anmerkung: Stellen Sie diese Option auf [No], wenn Ihr System Karten enthält, die es nicht automatisch erkennen kann und, was zu Fehlfunktionen führen kann.

### 3-3. Advanced Chipset Features

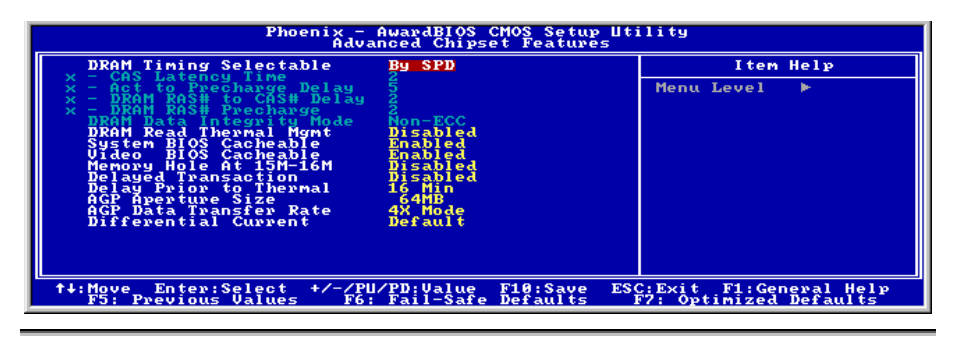

#### DRAM Timing Selectable:

Dieses Element stellt das optimale Timing für die folgenden vier Elemente ein, je nach den von Ihnen benutzten Speichermodulen. Die Voreinstellung "By SPD" konfiguriert diese vier Elemente , indem sie den Inhalt im SPD (Serial Presence Detect)-Gerät liest. Der EEPROM auf dem Speichermodul speichert kritische Parameterinformation zum Modul, wie z. B. such Speichertyp, Größe, Geschwindigkeit, Spannungsinterface und Modulbänke.

#### CAS Latency Time:

Dieses Element regelt die Latenz zwischen dem DRAM-Lesebefehl und der Zeit, zu der die Daten tatsächlich zur Verfügung stehen.

#### Act to Precharge Delay:

Dieses Element regelt die Anzahl der DRAM-Takte für die DRAM-Parameter.

#### DRAM RAS# to CAS# Delay

Dieses Element regelt die Latenz zwischen dem aktiven DRAM-Befehl und dem Lese/Schreibbefehl.

#### DRAM RAS# Precharge:

Dieses Element regelt die Untätigkeitszyklen nach der Ausgabe eines Precharge-Befehls an das DRAM.

#### DRAM Data Integrity Mode:

Zwei Optionen stehen zur Verfügung: ECC und Non-ECC. Die Voreinstellung ist Non-ECC. Diese Option dient zur Konfigurierung des DRAM- Typs in Ihrem System. ECC bedeutet "Error Checking und Correction". Wählen Sie die ECC-Option nur, wenn Ihr Speichertyp ECC ist.

#### DRAM Read Thermal Mgmt:

Diese Option aktiviert oder deaktiviert das "Dram Read Thermal Management".

#### System BIOS Cacheable:

Wenn auf [Enabled] gestellt, werden Zugriffe auf das System BIOS ROM unter F0000H-FFFFFH gecacht, wenn der Cache-Controller aktiviert ist. Je größer der Bereich des Cache RAM, desto effizienter ist das System.

#### Video BIOS Cacheable:

Wie beim System-BIOS erlaubt die Aktivierung der Video BIOS Cache Zugriff auf das Video BIOS bei C0000H bis C7FFFH zum Cachen, wenn der Cache-Controller aktiviert ist. Je größer der Bereich des Cache-RAM, desto schneller die Videoleistung.

#### Memory Hole At 15M-16M:

Wenn auf [Enabled] gestellt, wird die Speicheradresse bei 15M-16M Erweiterungskarten reserviert, welche diese Einstellung erfordern. Dies macht den Speicher von 15MB aufwärts für das System unzugänglich. Lassen Sie dieses Element bei seiner Voreinstellung.

#### Delayed Transaction:

Zwei Optionen stehen zur Verfügung: Enabled und Disabled. Die Voreinstellung ist *Disabled*. Aktivieren bzw. deaktivieren Sie hier PCI 2.1-Funktionen, einschließlich Passive Release und Delayed Transaction für den Chipsatz. Mit dieser Funktion wird der Latenz der PCI-Zyklen zum oder vom ISA-Bus entgegengekommen. Diese Option muss aktiviert werden, um PCI 2.1 zu entsprechen. Wenn Sie ein Kompatibilitätsproblem mit ISA-Karten haben, können Sie versuchen, diese Option für optimale Ergebnisse zu aktivieren oder deaktivieren.

#### Delay Prior to Thermal:

Dieses Menüelement wählt die Verzögerung vor der Thermalaktivierung.

#### AGP Aperture Size:

Diese Option bestimmt die Menge an Systemspeicher, welche das AGP-Gerät nutzen darf. Die "Aperture" (Blende) ist eine Portion ders PCI-Speicheradressenbereichs für Grafikspeicheradressen.

#### AGP Data Transfer Rate:

Mit diesem Element können Sie die Datentransferrate des AGP-Geräts einstellen. Eine höhere Rate bietet schnellere und bessere Grafiken. Vergewissern Sie sich, dass Ihre Grafikkarte den gewählten Modus unterstützt.

#### Differential Current:

Mit dieser Option können Sie den Strommultiplikator des CPU-Takts einstellen. Die Optionen sind: 4x, 6x, 5x, 7x, Default.

### <span id="page-31-0"></span>3-4. Integrated Peripherals

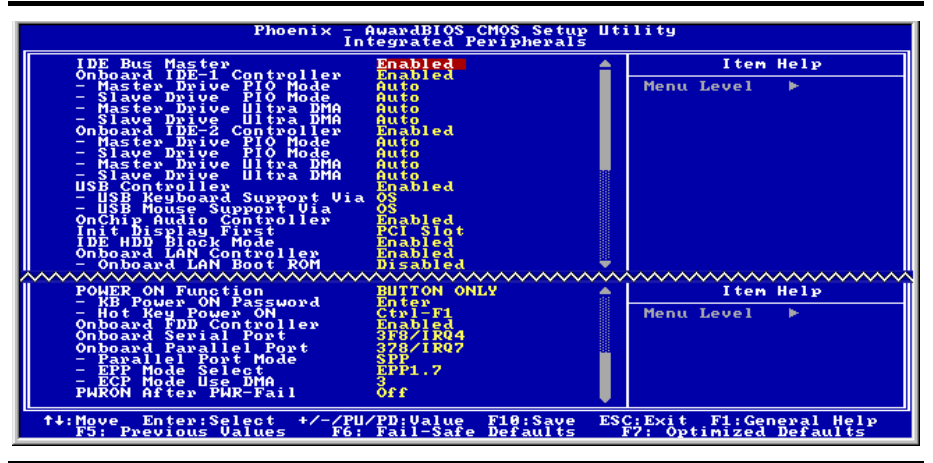

#### IDE Bus Master:

Diese Option aktiviert oder deaktiviert den IDE Busmaster-Controller.

#### Onboard IDE-1 Controller:

Mit diesem Element können Sie den primären und sekundären DIE-Controller aktivieren bzw. deaktivieren. Wählen Sie [Disabled], wenn Sie einen anderen Festplatten-Controller anfügen wollen.

#### Master/Slave Drive PIO Mode

Der PIO (Programmed Input/Output) Modus erlaubt dem BIOS, dem Controller seine Wünscht mitzuteilen und dann ihn und die CPU die gesamte Aufgabe ausführen zu lassen, anstatt daß das BIOS eine Befehlsreihe ausgeben muss, die einen Transfer zu oder vom Laufwerk verwalten.

[Auto]: Das BIOS wählt den besten verfügbaren Modus, nachdem es Ihr Laufwerk geprüft hat.

[Mode 0-4]: Sie können einen Modus wählen, der zum Timing Ihres Laufwerks passt. Wählen Sie keine falsche Einstellung, oder Sie bekommen Laufwerksfehler.

#### Master/Slave Drive Ultra DMA

Mit diesem Element können Sie die verwendete Ultra DMA einstellen.

[Auto]: Das BIOS wählt den besten verfügbaren Modus, nachdem es Ihre Festplatte oder CD-ROM geprüft hat.

[Disabled]: Das BIOS erkennt diese Kategorien nicht. Wenn Probleme mit Ultra DMA-Geräten auftreten, versuchen Sie, dieses Element zu deaktivieren.

#### Onboard IDE-2 Controller:

Entspricht OnChip IDE-1 Controller.

#### USB Controller:

Diese Option aktiviert oder sperrt den USB-controller.

#### USB Keyboard Support Via:

Dieses Menüelement erlaubt Ihnen die Wahl von [BIOS] zur Nutzung der USB-Tastatur unter DOS, oder [OS] unter OS.

#### USB Mouse Support Via:

Dieses Menüelement erlaubt Ihnen die Wahl von [BIOS] zur Nutzung der USB-Maus unter DOS, oder [OS] unter OS.

#### OnChip Audio Controller:

Diese Option aktiviert oder sperrt den OnChip-Audiocontroller.

#### Init Display First:

Dieses bestimmt den AGP- oder PCI-Steckplatz für den Systemstart.

[AGP]: Wenn das System lädt, initialisiert es zuerst AGP.

[PCI Slot]: Wenn das System lädt, initialisiert es zuerst PCI.

#### IDE HDD Block Mode:

Dieses Menüelement bestimmt die Verwendung des Blockmodus für IDE HDD.

[Enabled]: Die IDE HDD unterstützt Blockmodus.

[Disabled]: Die IDE HDD unterstützt Standardmodus.

#### Onboard LAN Controller:

Diese Option aktiviert oder sperrt den LAN Controller.

#### Onboard LAN Boot ROM:

Mit diesem Element können Sie den Boot ROM (anstatt eines Laufwerks) zum Systemstart verwenden und direkt auf das LAN zugreifen.

#### POWER ON Function:

Mit diesem Element können Sie die Methode einstellen, mit der Ihr System angeschaltet werden soll.

[Password]: Wenn Sie Ihr System über ein Kennwort einschalten wollen, wählen Sie diese Option und drücken dann <Eingabe>. Geben Sie ihr Kennwort ein. Sie können bis zu 5 Zeichen eingeben. Geben Sie dasselbe Kennwort zur Bestätigung erneut ein und drücken dann <Eingabe>.

[Hot Keys]: Schalten Sie mit einer der Funktionstasten (<F1> - <F12> ) das System an.

[Mouse Left]: Doppelklicken Sie die linke Maustaste, um das System anzuschalten.

[Mouse Right]: Doppelklicken Sie die rechte Maustaste, um das System anzuschalten.

[Any Key]: Schalten Sie das System mit einer beliebigen Tastaturtaste an.

[Button Only]: Schalten Sie das System nur mit dem Netzschalter an.

[Keyboard 98]: Schalten Sie das System mit der Netztaste auf einer "Tastatur 98"-kompatiblen Tastatur an.

Anmerkung: Die Maus-Weckfunktion funktioniert nur mit PS/2-Mäusen, nicht mit der COM-Schnittstelle oder USB-Mäusen. Einige PS/2-Mäuse können das System aufgrund von Kompatibilitätsproblemen nicht aufwecken. Wenn die technischen Daten Ihrer Tastatur zu alt sind, könnte das Anschalten fehlschlagen.

#### KB Power ON Password:

Dieses Element stellt das Kennwort ein, das zum Anschalten Ihres Computers notwendig ist.

Anmerkung: Vergessen Sie Ihre Kennwort nicht, oder Sie müssen das CMOS löschen und alle Parameter neu einstellen, um diese Funktion wieder zu aktivieren.

#### Hot Key Power ON:

Dieses Element schaltet das System mit der <Strg>-Taste plus einer der Funktionstasten (<F1> ~ <F12>) an.

#### Onboard FDD Controller:

Mit diesem Element stellen Sie den installierten Floppylaufwerkstyp ein (normalerweise nur Laufwerk A).

#### Onboard Serial Port:

Hier bestimmen Sie die I/O-Adresse und den IRQ der seriellen Schnittstelle 1. Sechs Optionen stehen zur Verfügung: Disabled  $\rightarrow$  3F8/IRQ4  $\rightarrow$  2F8/IRQ3  $\rightarrow$  3E8/IRQ4  $\rightarrow$  2E8/IRQ3  $\rightarrow$  AUTO. Die Voreinstellung ist 3F8/IRQ4.

#### Onboard Parallel Port:

Stellt I/O-Adresse und IRQ der parallelen Onboard-Schnittstelle ein. Vier Optionen stehen zur Verfügung: Disable  $\rightarrow$  378/IRQ7  $\rightarrow$  278/IRQ5  $\rightarrow$  3BC/IRQ7. Die Voreinstellung ist 378/IRQ7.

Parallel Port Modus: Vier Optionen stehen zur Verfügung: SPP  $\rightarrow$  EPP  $\rightarrow$  ECP  $\rightarrow$  ECP+EPP. Die Voreinstellung ist der SPP Modus.

EPP Mode Select: Zwei Optionen stehen zur Verfügung: EPP1.7 EPP1.9. Die Voreinstellung ist EPP 1.7. Wenn der für die parallele Schnittstelle ausgewählte Modus EPP ist, stehen die zwei EPP-Versionsoptionen zur Verfügung.

ECP Mode Use DMA: Zwei Optionen stehen zur Verfügung:  $1 \rightarrow 3$ . Die Voreinstellung ist 3. Wenn der für die parallele Schnittstelle ausgewählte Modus ECP ist, können die DMA-Kanäle 1 oder 3 ausgewählt werden.

#### PWRON After PWR-Fail:

Hier können Sie bestimmen, wie das System nach einem Stromausfall reagieren soll. Drei Optionen stehen zur Verfügung: On  $\rightarrow$  Former-Sts  $\rightarrow$  Off. Die Voreinstellung ist *Off*.

<span id="page-34-0"></span>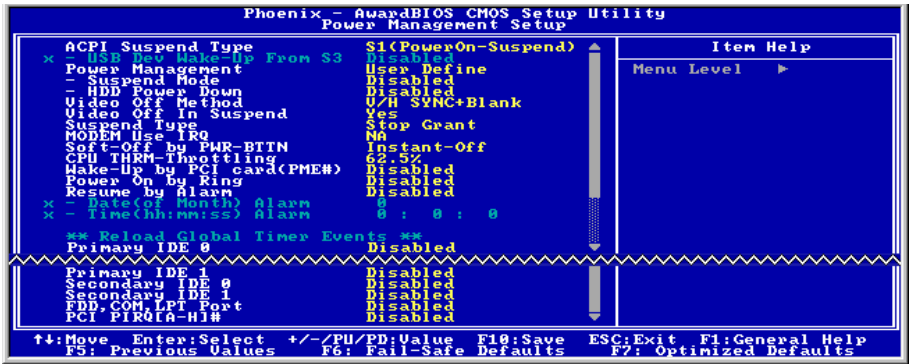

#### ACPI Suspend Type:

Dieses Element erlaubt die Auswahl des Suspend-Modus.

[S1(POS)]: Aktiviert die "Power On Suspend"-Funktion.

[S3(STR)]: Aktiviert die "Suspend to RAM"-Funktion.

[Auto]: Wählt die Art des Suspend-Modus automatisch.

#### USB Dev Wake-Up From S3:

Zwei Optionen stehen zur Verfügung: Enabled und Disabled. Die Voreinstellung ist *Disabled*.

#### Power Management:

Mit diesem Menüpunkt können Sie die Art (oder den Grad) der Stromersparnis aussuchen; er steht in direktem Bezug zu den folgenden Modi: (1) Suspend-Modus, (2) Herunterfahren der Festplatte.

Es bestehen drei Optionen für das Strommanagement, die alle festgelegte Moduseinstellungen haben:

• User Define: "User Define" bestimmt die Verzögerung für den Zugriff zu den Strommodi.

Suspend-Modus: Disabled  $\rightarrow$  1 Min  $\rightarrow$  2 Min  $\rightarrow$  4 Min  $\rightarrow$  8 Min  $\rightarrow$  12 Min  $\rightarrow$  20 Min  $\rightarrow$  30 Min  $\rightarrow$  40 Min  $\rightarrow$  1 Hour. Die Standardeinstellung ist *Disabled*.

**HDD Power Down:** Disabled  $\rightarrow$  1 Min  $\rightarrow$  2 Min  $\rightarrow$  3 Min  $\rightarrow$  4 Min  $\rightarrow$  5 Min  $\rightarrow$  6 Min  $\rightarrow$  7 Min  $\rightarrow$  8 Min  $\rightarrow$  9 Hour  $\rightarrow$  10 Min  $\rightarrow$  11 Min  $\rightarrow$  12 Min  $\rightarrow$  13 Min  $\rightarrow$  14 Min  $\rightarrow$  15 Min. Die Voreinstellung ist Disabled.

• Min Saving: Wenn diese zwei Stromsparmodi aktiviert sind, ist das System auf niedrigste Stromersparnis eingestellt.

Suspend-Modus = 1 Stunde

Herunterfahren der Festplatte = 15 Min

• Max Saving: Wenn diese zwei Stromsparmodi aktiviert sind, ist das System auf höchste Stromersparnis eingestellt.

Suspend-Modus = 1 Min

Herunterfahren der Festplatte = 1 Min

#### Suspend-Modus/HDD-Power Down:

Diese zwei Menüpunkte werden aktiviert, um die Einstellung zu ändern, wenn der Menüpunkt Power Management auf User Define gestellt ist, diese beiden Menüpunkte bringen auch Änderungen hervor, wie die folgende Tabelle zeigt.

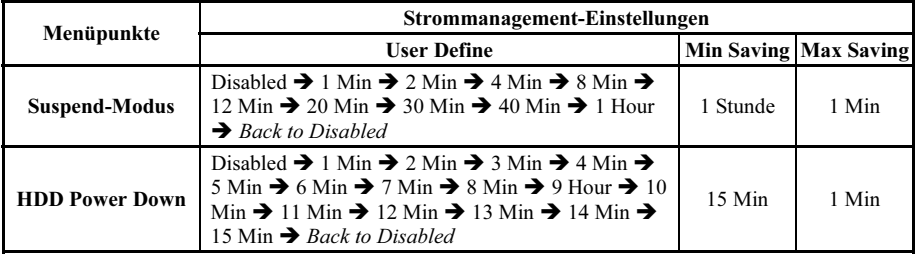

#### Video Off Method:

Drei Methoden zum Abschalten des Bildschirms stehen zur Verfügung: "Blank Screen", "V/H SYNC + Blank" und "DPMS". Die Voreinstellung ist "V/H SYNC+Blank".

Wenn diese Einstellung den Bildschirm nicht abschaltet, wählen Sie "Blank Screen". Wenn Ihr Monitor und Videokarte den DMPS-Standard unterstützen, wählen Sie "DPMS".

- Blank Screen: Diese Option schreibt nur Leerstellen in den Videopuffer.
- V/H SYNC + Blank: Diese Auswahl läßt das System die vertikalen und horizontalen Synchronisierungsschnittstellen ausschalten und Leerstellen zum Videopuffer schreiben.
- DPMS: Strommanagement-Signale.

#### Video Off In Suspend:

Zwei Optionen stehen zur Verfügung: Yes oder No. Die Voreinstellung ist Yes. Dieser Menüpunkt bestimmt die Art und Weise, auf die der Monitor ausgeschaltet wird.

#### Suspend Type:

Zwei Optionen stehen zur Verfügung: Stop Grant und PwrOn Suspend. Die Voreinstellung ist Stop Grant.

#### Modem Use IRQ:

Sie können hier den zur Verwendung mit dem Modem gedachten IRQ bestimmen. Acht Optionen stehen zur Verfügung: NA  $\rightarrow$  3  $\rightarrow$  4  $\rightarrow$  5  $\rightarrow$  7  $\rightarrow$  9  $\rightarrow$  10  $\rightarrow$  11. Die Voreinstellung ist NA.

#### Soft-Off by PWR-BTTN:

Zwei Optionen stehen zur Verfügung: Instant-Off und Delay 4 Sec.. Die Standardeinstellung ist Instant-Off. Druck auf den Netzschalter für mehr als vier Sekunden zwingt das System, in den Soft-Off Zustand zu gehen, wenn das System sich "aufgehängt" hat.

#### CPU THRM-Throttling

Dieses Element regelt die CPU-Geschwindigkeit durch Beschneiden der normalen Last während des STR (Suspend To RAM)-Zustands.

#### Wake-Up by PCI card(PME#):

Wenn auf [Enabled] gestellt, weckt Zugriff auf das integrierte LAN oder eine PCI-Karte wie z. B. eine Modem- oder LAN-Karte das System auf. Die PCI-Karte muss diese Weckfunktion unterstützen.

#### Power On by Ring:

Wenn auf [Enabled] gestellt, schalten Telefonanrufe über ein externes oder internes Modem das System auf.

#### Resume by Alarm:

Wenn auf [Enabled] gestellt, können Die Datum und Zeit für Soft-Off PC unter "Date (of Month) Alarm" und "Time (hh:mm:ss) Alarm" einstellen. Wenn das System allerdings hereinkommende Anrufe entgegennimmt oder das Netzwerk aktiviert wird (Resume On Ring/LAN), bevor das hier eingestellte Datum und Zeit erreicht sind, behandelt das System diese Ereignisse vorrangig.

#### Date (of Month) Alarm

[0]: Diese Option schaltet das System täglich gemäß der unter "Time (hh:mm:ss) Alarm" eingestellten Zeit ein.

[1-31]: Diese Option wählt ein Datum aus, zu dem sich das System anschalten soll. Das System schaltet sich gemäß der unter "Time (hh:mm:ss) Alarm" eingestellten Zeit und Datum ein.

#### Time (hh:mm:ss) Alarm

Mit diesem Element können Sie die Zeit einstellen, z der sich das System anschalten soll.

#### Reload Global Timer Events

Wenn einer der vorbestimmten Events auftritt, geht der Countdown für den Übergangg in den Stromsparmodus zurück auf Null. Der Computer geht nur nach einer festgelegten Periode der Untätigkeit in einen Stromsparmodus (die Schlaf-, Standby- und Suspend-Modus bestimmte Zeit) und nach einer Weile der Untätigkeit läßt ein Event den Computer die verstrichene Zeit neu zählen. Wiedeaufnahme-Events sind Vorgänge oder Signale, die den Computer mit der Zeitzählung fortfahren lassen.

Primary IDE 0/Primary IDE 1: Zwei Optionen stehen zur Verfügung: Enabled und Disabled. Die Voreinstellung ist Disabled. Wenn eine Aktivität von Seiten des primären IDE Master/Slave-I/O auftritt, zält der Computer die verstrichene Zeit neu.

Secondary IDE 0/Secondary 1: Zwei Optionen stehen zur Verfügung: Enabled und Disabled. Die Voreinstellung ist Disabled. Wenn eine Aktivität von Seiten des sekundären IDE Master/Slave-I/O auftritt, zählt der Computer die verstrichene Zeit neu.

Floppydiskettenlaufwerk, COM, LPT Port: Zwei Optionen stehen zur Verfügung: Enabled und Disabled. Die Voreinstellung ist Disabled. Wenn Floppylaufwerk, COM-Schnittstellen oder der I/O der parallelen Schnittstelle aktiv werden, zählt der Computer die verstrichene Zeit neu.

PCI PIRQ[A-H]#: Zwei Optionen stehen zur Verfügung: Enabled und Disabled. Die Voreinstellung ist Disabled. Wenn INTA~INTD Signalaktivität auftritt, zählt der Computer die verstrichene Zeit von neuem.

<span id="page-38-0"></span>3-6. PnP/PCI-Konfigurationen

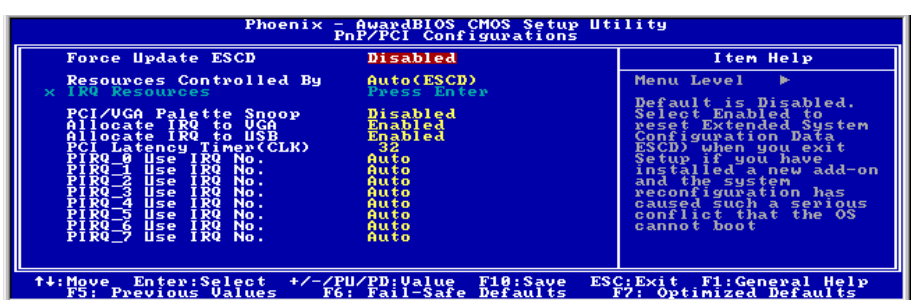

#### Force Update ESCD:

Wenn auf [Enabled] gestellt, stellt das BIOS die ESCD (Extended System Configuration Data) beim nächsten Start automatisch zurück. Danach erstellt es einen neuen Satz Konfigurationsdaten. Beim nächsten Systemstart steht diese Option dann aber wieder auf Disabled.

Anmerkung: ESCD (Extended System Configuration Data) enthält die Information zu IRQ, DMA, I/O-Schnittstellen und Speicher. Dies ist eine Spezifikation und eine dem Plug & Play-BIOS eigene Funktion.

#### Resources Controlled By:

Dieses Element konfiguriert alle Boot- und Plug-und-Play-kompatiblen Geräte.

[Auto(ESCD)]: Das System erkennt die Einstellungen automatisch.

[Manual]: Wählen Sie de spezifischen IRQ-Ressourcen im Menü "IRQ Resources".

#### IRQ Resources:

Klicken Sie die <Eingabe>-Taste, um das Untermenü aufzurufen:

Dieses Element stellt jeden System-Interrupt auf [PCI Device] oder [Reserved].

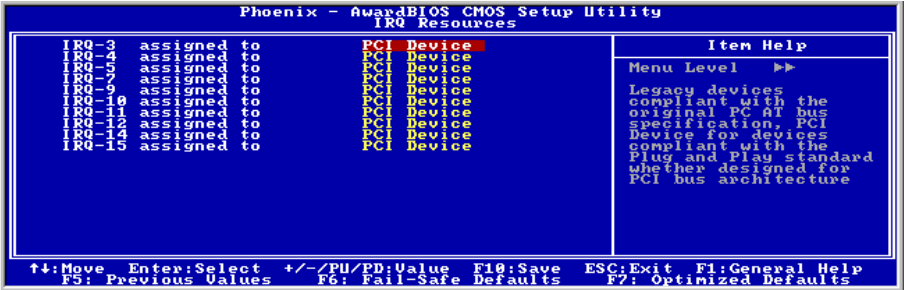

#### PCI /VGA Palette Snoop:

Dieses Element bestimmt, ob MPEG ISA/VESA VGA-Karten mit PCI/VGA kooperieren können.

[Enabled]: MPEG ISA/VESA VGA Karten kooperieren mit PCI/VGA.

[Disabled]: MPEG ISA/VESA VGA Karten kooperieren nicht mit PCI/VGA.

#### Allocate IRQ To VGA:

Dieses Element weist der installierten VGA-Karte einen IRQ zu.

[Enabled]: Automatische Zuweisung eines IRQ für die installierte VGA-Karte.

[Disabled]: Der zuvor von der VGA-Karte belegte IRQ ist nun verfügbar für ein anderes Gerät.

#### Allocate IRQ To USB

Dieses Element weist den angeschlossenen USB-Geräten einen IRQ zu.

[Enabled]: Automatische Zuweisung von IRQ für die angeschlossenen USB-Geräte.

[Disabled]: Der zuvor vom angeschlossene USB-Gerät besetzte IRQ ist verfügbar für neue Geräte.

#### PCI Latency Timer(CLK):

Dieses Element regelt, wie lange jedes PCI-Gerät den Bus halten kann, bevor ein anderes Gerät ihn übernimmt. Bei Einstellung höherer Werte kann jedes PCI-Gerät Transaktionen länger ausführen und somit die effektive PCI-Bandbreite verbessern. Für bessere PCI-Leistung sollten Sie diesen Wert höher einstellen.

#### PIRQ 0 Use IRQ No. ~PIRQ 7 Use IRQ No. :

Mit diesem Element können Sie die manuell oder automatisch die Anzahl der IRQs für die in den PCI-Steckplätzen installierten Geräte einstellen.

Für das Verhältnis zwischen Hardwarelayout des PIRQ (die Signale vom ICH-Chipsatz), INT# (bedeutet die IRQ-Signale vom PCI Steckplatz) und Geräten, schauen Sie sich bitte die Tabelle unten an:

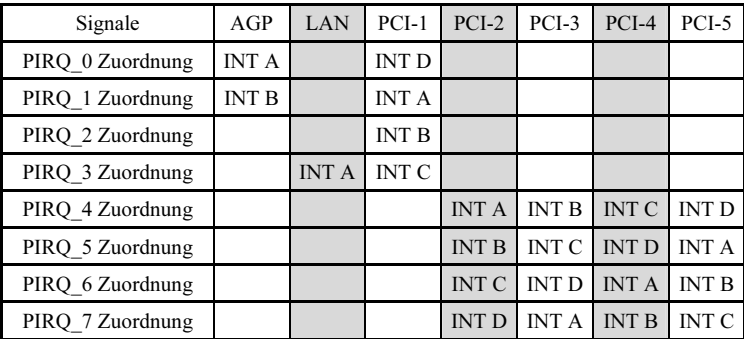

### <span id="page-40-0"></span>3-7. PC Health Status

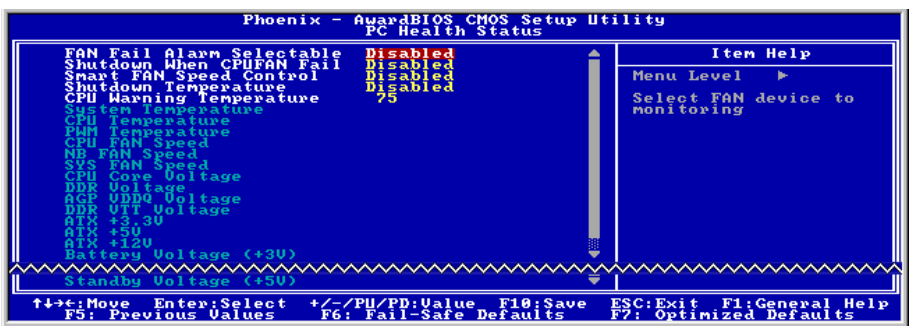

#### FAN Fail Alarm Selectable:

Dieses Element wählt den Lüfter aus, der auf Fehlfunktionen überwacht wird.

#### Shutdown When CPUFAN Fail:

Wenn auf [Enabled] gestellt, wird das System abgeschaltet, wenn der CPU-Lüfter nicht läuft.

#### Smart Fan Speed Control:

Mit diesem Element können Sie die Geschwindigkeit des CPU-Lüfters auf ein bestimmtes Level regeln. Wenn die Temperaturgrenze unter "Shutdown Temperature" und "CPU Warning Temperature" nicht überschritten werden, läuft die CPU-Lüftergeschwindigkeit beim von Ihnen eingestellten Wert. Wenn die Temperaturschwelle unter "CPU Shutdown Temperature" und "CPU Warning Temperature" überschritten werden, läuft der CPU-Lüfter auf 100% Geschwindigkeit, ungeachtet der von Ihnen eingestellten Levels.

#### Shutdown Temperature:

Dieses Element stellt die Temperatur ein, bei der das System automatisch abgeschaltet wird, um Systemüberhitzung zu vermeiden.

#### CPU Warning Temperature:

Dieses Element wählt die Warntemperatur für die CPU aus. Wenn das System erkannt hat, dass die CPU-Temperatur diesen Wert überschreitet, ertönt ein Warnpiepsen.

Anmerkung: Die integrierte Hardwareüberwachungsfunktion kann die Gesundheit Ihres Systems überprüfen. Wenn bei Fehlern eine Warnmeldung erscheinen oder ein Warnton ertönen soll, müssen Sie das Programm "Hardware Doctor" installieren. Dieses finden Sie auf der "Driver & Utility CD", die diesem Motherboard beiliegt.

#### All Voltages, Fans Speed and Thermal Monitoring:

Dieser Menüpunkte listet die aktuellen Zustände von CPU und Umfeld, Temperaturen sowie Ventilatorgeschwindigkeiten (CPU-Ventilator und Gehäuseventilator) auf. Sie können vom Benutzer nicht geändert werden.

Die folgenden Menüpunkte listen die Spannungszustände des Systemstroms auf. Auch diese sind nicht änderbar.

Anmerkung: Die Hardwareüberwachungsfunktionen für Temperaturen, Ventilatoren und Spannungen besetzen die I/O-Adressen von 294H bis 297H. Wenn Sie einen Netzwerkadapter, eine Soundkarte oder andere Zusatzkarten haben, die diese I/O Adressen benutzen, richten Sie bitte die I/O-Adresse Ihrer Zusatzkarten entsprechend ein, um die Verwendung dieser Adressen zu vermeiden.

<span id="page-42-0"></span>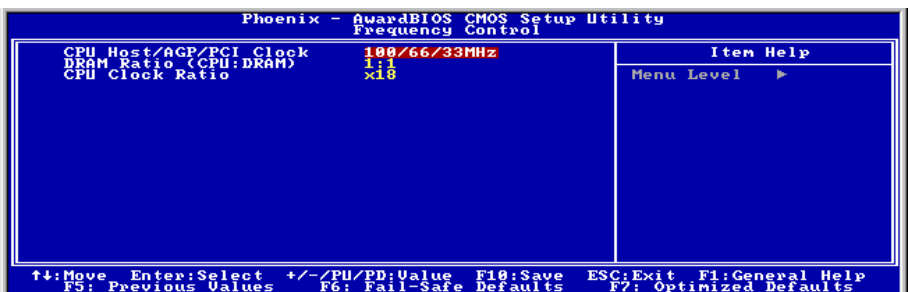

#### CPU Host/AGP/PCI Clock:

Dieses Menüelement bestimmt die Rate zwischen CPU, AGP, und PCI.

#### DRAM Ratio (CPU:DRAM):

Dieses Feld legt die Frequenzrate zwischen CPU und DRAM fest.

#### CPU Clock Ratio:

Dieses Element erlaubt die Einstellung der Multiplikatoren Ihrer CPU, wenn es nicht gesperrt ist.

### <span id="page-43-0"></span>3-9. Load Fail-Safe Defaults

Diese Option lädt die vom Werk voreingestellten BIOS-Werte für stabilsten Systembetrieb bei minimaler Leistung.

### 3-10. Load Optimized Defaults

Diese Option lädt die vom Werk voreingestellten BIOS-Werte für optimale Systemleistung.

### 3-11. Set Password

Diese Option schützt die BIOS-Konfiguration oder beschränkt den Zugriff auf den Computer selbst.

### 3-12. Save & Exit Setup

Diese Option speichert Ihre Änderungen und verlässt das BIOS-Setup-Menü.

### 3-13. Exit Without Saving

Diese Option verlässt das BIOS-Setup-Menü, ohne die Änderungen zu speichern.

### <span id="page-44-0"></span>Anhang A. Installation des Treiber für diesen Intel-Chipsatz

Anmerkung: Bitte installieren Sie diesen Intel-Chipsatz-Treiber direkt nach der Installation des Windows-Betriebssystems.

Der hier gezeigte Installationsvorgang und Bildschirmaufnahmen basieren auf Windows 2000. Anwender anderer Betriebsysteme befolgen bitte die Anweisungen auf dem Bildschirm.

Legen Sie die "Driver & Utility"-CD ins CD-ROM Laufwerk, das Installationsprogramm sollte automatisch starten. Wenn nicht, doppelklicken Sie die \*.exe Datei im Hauptverzeichnis dieser CD, um das Installationsmenü aufzurufen.

Nach dem Aufrufen des Installationsmenüs bewegen Sie Ihren Cursor zum Register [Driver]. Klicken Sie [Intel Chipset Software Utility]. Der folgende Bildschirm erscheint.

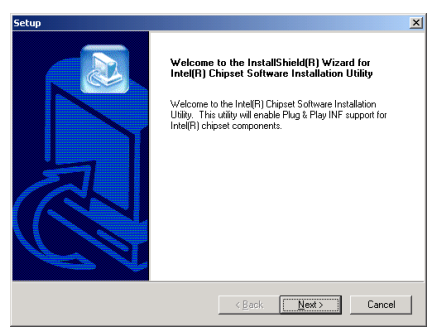

1. Klicken Sie [Weiter].

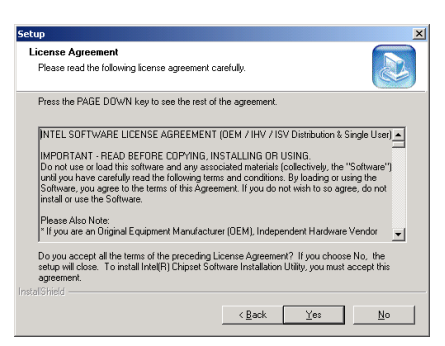

#### 2. Klicken Sie [Ja].

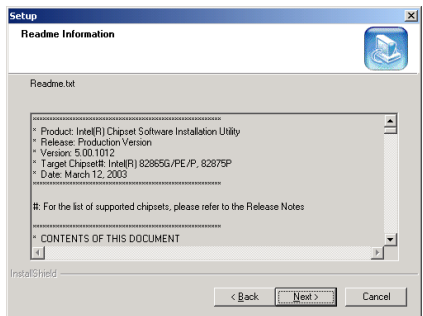

3. Klicken Sie [Weiter].

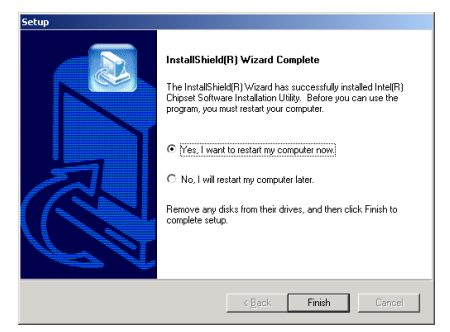

4. Wählen Sie [Ja, ich möchte meinen Computer jetzt neu starten] und klicken [Beenden], um die Installation zu beenden.

### <span id="page-46-0"></span>Anhang B. Installation des Intel Application Accelerator-Hilfsprogramms

Der hier gezeigte Installationsvorgang und Bildschirmaufnahmen basieren auf Windows 2000. Anwender anderer Betriebsysteme befolgen bitte die Anweisungen auf dem Bildschirm.

Legen Sie die "Driver & Utility"-CD ins CD-ROM Laufwerk, das Installationsprogramm sollte automatisch starten. Wenn nicht, doppelklicken Sie die \*.exe Datei im Hauptverzeichnis dieser CD, um das Installationsmenü aufzurufen.

Nach dem Aufrufen des Installationsmenüs bewegen Sie Ihren Cursor zum Register [Driver]. Klicken Sie [Intel Application Accelerator]. Der folgende Bildschirm erscheint.

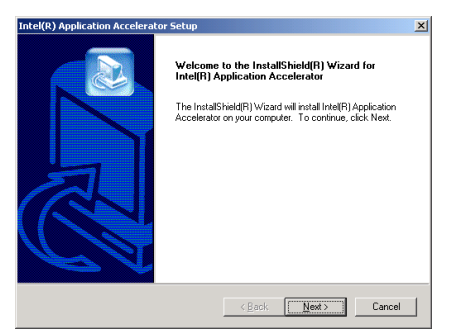

1. Klicken Sie [Weiter].

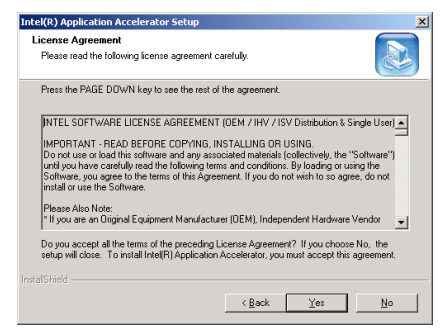

#### 2. Klicken Sie [Ja].

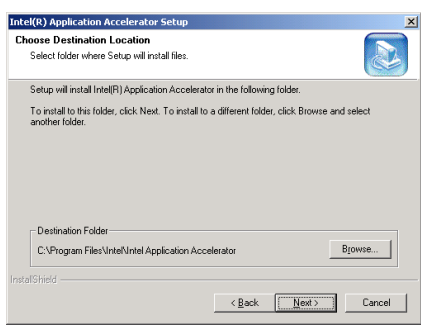

3. Klicken Sie [Weiter].

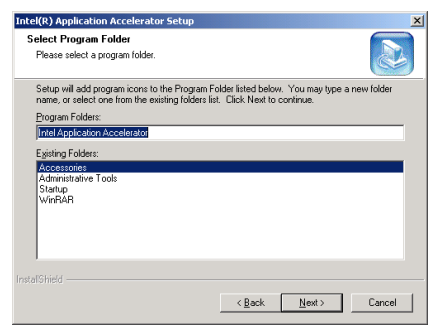

4. Klicken Sie [Weiter].

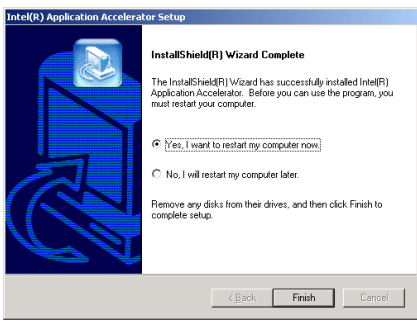

5. Wählen Sie [Ja, ich möchte meinen Computer jetzt neu starten] und klicken [Beenden], um die Installation zu beenden.

### <span id="page-48-0"></span>Anhang C. Installation der Audiotreiber

Der hier gezeigte Installationsvorgang und Bildschirmaufnahmen basieren auf Windows 2000. Anwender anderer Betriebsysteme befolgen bitte die Anweisungen auf dem Bildschirm.

Legen Sie die "Driver & Utility"-CD ins CD-ROM Laufwerk, das Installationsprogramm sollte automatisch starten. Wenn nicht, doppelklicken Sie die \*.exe Datei im Hauptverzeichnis dieser CD, um das Installationsmenü aufzurufen.

Nach dem Aufrufen des Installationsmenüs bewegen Sie Ihren Cursor zum Register [Driver]. Klicken Sie [RealTek Audio Driver]. Der folgende Bildschirm erscheint.

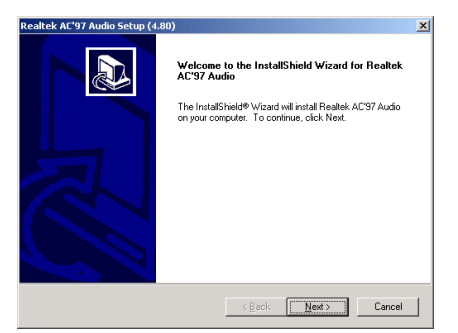

1. Klicken Sie [Weiter].

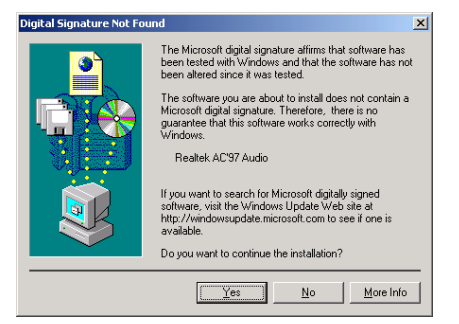

2. Klicken Sie [Ja].

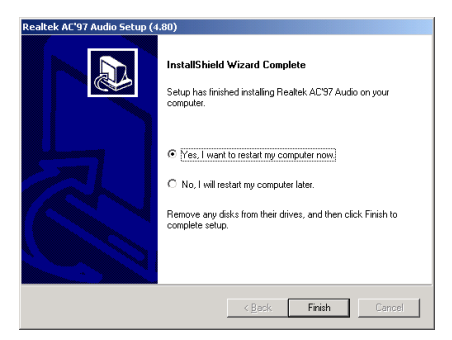

3. Wählen Sie [Ja, ich möchte meinen Computer jetzt neu starten] und klicken [Beenden], um die Installation zu beenden.

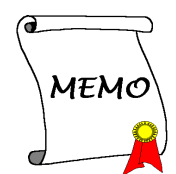

### <span id="page-50-0"></span>Anhang D. Installation der LAN-Treiber

Der hier gezeigte Installationsvorgang und Bildschirmaufnahmen basieren auf Windows 2000. Anwender anderer Betriebsysteme befolgen bitte die Anweisungen auf dem Bildschirm.

Legen Sie die "Driver & Utility"-CD ins CD-ROM Laufwerk, das Installationsprogramm sollte automatisch starten. Wenn nicht, doppelklicken Sie die \*.exe Datei im Hauptverzeichnis dieser CD, um das Installationsmenü aufzurufen.

Nach dem Aufrufen des Installationsmenüs bewegen Sie Ihren Cursor zum Register [Driver]. Klicken Sie [RealTek LAN Driver]. Der folgende Bildschirm erscheint.

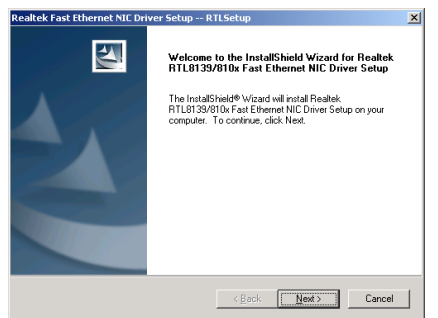

1. Klicken Sie [Weiter].

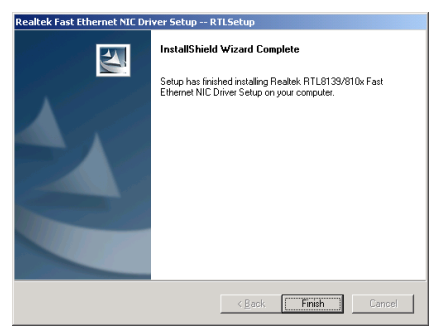

2. Klicken Sie [Beenden].

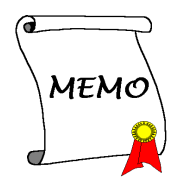

### <span id="page-52-0"></span>Anhang E. BIOS-Updateanleitung

Der hier bebilderte Vorgang ist ein Beispiel, basierend auf dem Modell SE6; für alle anderen Modelle gilt derselbe Vorgang.

- 1. Finden Sie zuerst Modell und Versionszahl dieses Motherboards heraus. Sie finden ein Strichcode-Etikett mit Modellname und Versionszahl auf dem Motherboard-PCB.
- 2. Finden Sie die aktuelle BIOS-ID heraus. In diesem Beispiel ist die aktuelle BIOS ID "00". Wenn Sie schon das neueste BIOS haben, brauchen Sie es nicht zu aktualisieren. Wenn Ihr BIOS nicht die neueste Version ist, gehen Sie zum nächsten Schritt.

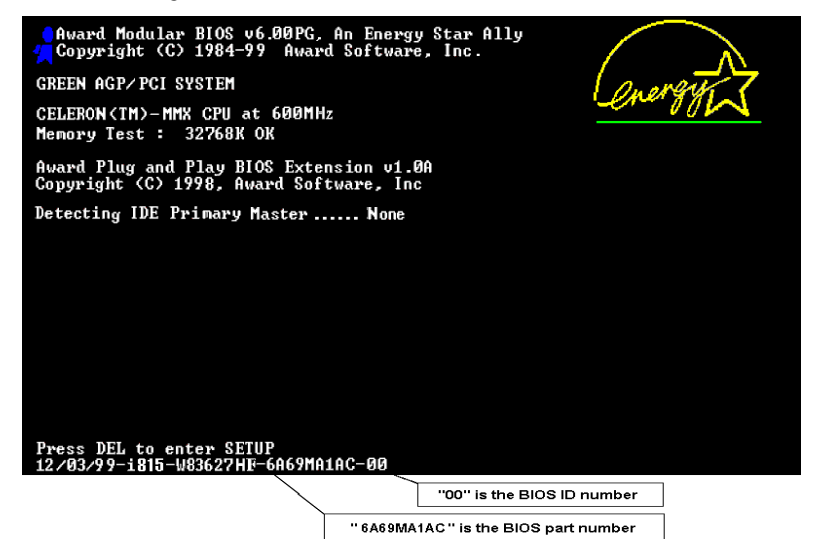

- 3. Laden Sie sich die korrekte BIOS-Datei von unserer Webseite herunter.
- 4. Doppelklicken Sie die Download-Datei, sie wird sich automatisch zu einer .bin-Datei extrahieren.
- 5. Erstellen Sie eine bootbare Floppydiskette und kopieren die notwendigen Dateien darauf.

#### $[c:\)]$  format a: /s

Nech dem Formatieren und Übertragen des Systems auf die Floppydiskette kopieren Sie zwei Dateien darauf: das BIOS-Flashprogramm "awdflash.exe" und die dekomprimierte BIOS-Binärdatei.

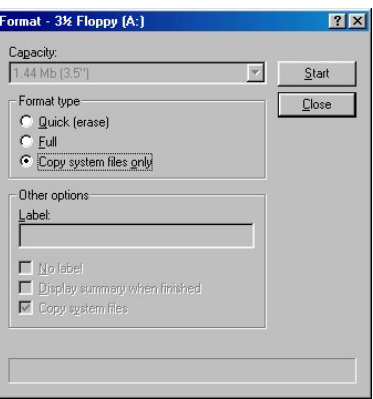

6. Starten Sie das System von der Floppydiskette.

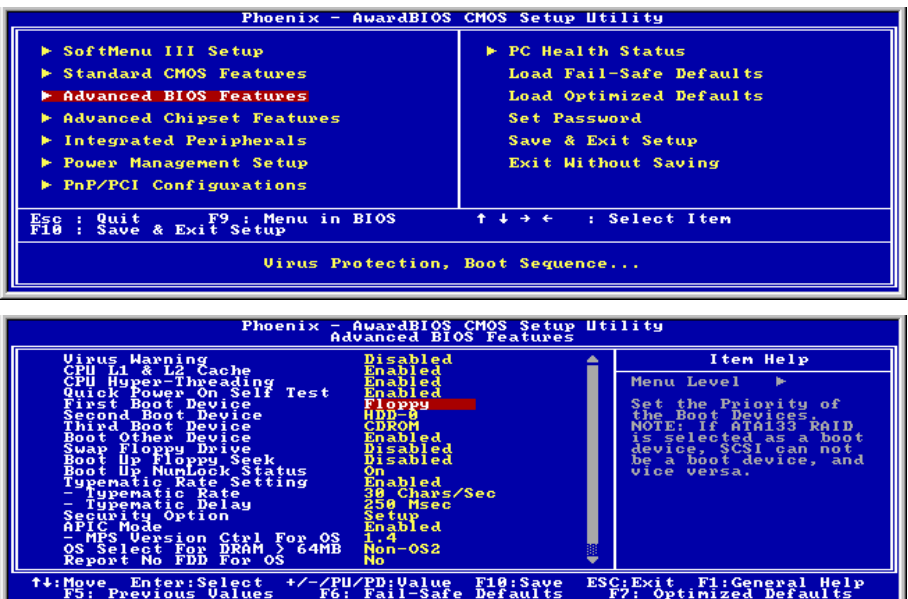

7. Flashen Sie das BIOS im reinen DOS-Modus.

### A:\>awdflash se6 sw.bin /cc /cd /cp /py /sn /cks /r

#### Anmerkung

- Wir empfehlen Ihnen sehr, die oben genannten Parameter plus 'awdflash' zum Flashen Ihres BIOS verwenden. GEBEN SIE NICHT einfach "awdflash se6\_sw.bin" ohne die oben genannten Parameters plus der .bin-Datei ein.
- Das Award-Flash-Programm läuft nicht unter Windows, Sie müssen sich in DOS befinden.
- Sie sollten prüfen, welche BIOS-Datei Sie mit Ihrem Motherboard verwenden sollten. Aktualisieren Sie nicht mit der falschen BIOS-Datei, ansonsten könnten Systemfehler auftreten.
- Bitte verwenden Sie zum Flashen Ihres Motherboard BIOS keine älteren Award Flash Memory Writer-Version als Version 7.52C. Ansonsten können Fehler oder Probleme beim Flashen auftreten.
- Während der Aktualisierung wird der Vorgang in weißen Blöcken gemessen und angezeigt. Die letzten vier blauen Blöcke des Flash-Updatevorgangs repräsentieren den "BIOS-Bootblock". Der BIOS-Boot block dient dazu, das BIOS vor Beschädigung während des Programmierens zu schützen. Er sollte nicht jedes Mal programmiert werden. Wenn dieser "BIOS-Boot block" intakt bleibt, wenn das BIOS während des Programmierens beschädigt wird, können Sie beim nächsten Mal von einer bootbaren Floppy Ihren Computer starten. Hierdurch können Sie Ihr BIOS erneut flashen, ohne technische Hilfestellung von Ihrem Händler anzufordern.

### <span id="page-54-0"></span>Anhang F. Hardwareüberwachung (Hilfsprogramm Winbond Hardware Doctor)

Der Winbond-Hardware-Doctor ist ein Selbstdiagnosesystem für PCs. Dieses Programm muß mit dem Winbond-Chipset der Serienprodukte W83627HF IC verwendet werden. Dieses Programm bietet der PC-Hardware einen Schutz, indem es kritische Objekte, einschließlich die Spannungen der Stromversorgung, die Geschwindigkeit der CPU- und Systemlüfter und die Temperatur des CPUs und des Systems überwacht werden. Diese Objekte sind maßgebend für den sachgemäßen Betrieb des Systems. Fehler, die dabei auftreten, können bleibende Schäden des PCs verursachen. Bei einer abnormalen Funktion eines dieser Objekte erscheint eine Warnmeldung auf dem Schirm, um den Benutzer zu ermahnen, die entsprechenden Maßnahmen zur Behebung der Störung zu ergreifen.

Der hier gezeigte Installationsvorgang und Bildschirmaufnahmen basieren auf Windows 2000. Anwender anderer Betriebsysteme befolgen bitte die Anweisungen auf dem Bildschirm.

Legen Sie die "Driver & Utility"-CD ins CD-ROM Laufwerk, das Installationsprogramm sollte automatisch starten. Wenn nicht, doppelklicken Sie die \*.exe Datei im Hauptverzeichnis dieser CD, um das Installationsmenü aufzurufen.

Nach dem Aufrufen des Installationsmenüs bewegen Sie Ihren Cursor zum Register [Driver]. Klicken Sie [Install Hardware Doctor]. Der folgende Bildschirm erscheint.

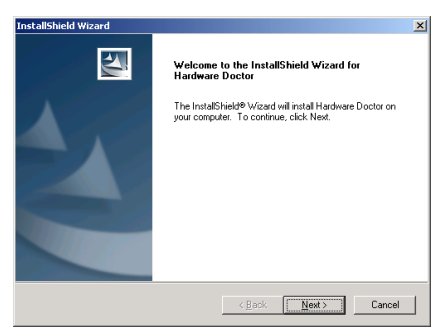

1. Klicken Sie [Weiter].

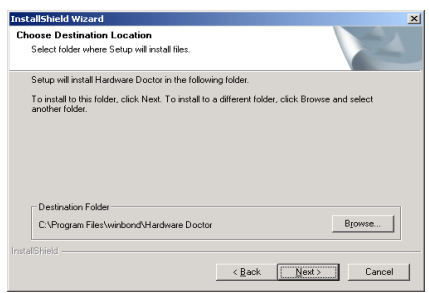

#### 2. Klicken Sie [Weiter].

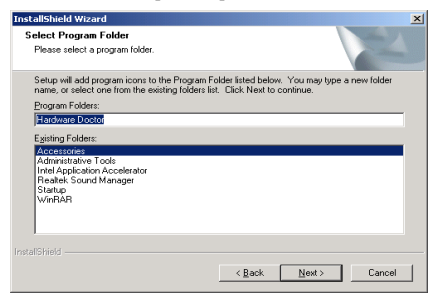

3. Klicken Sie [Weiter].

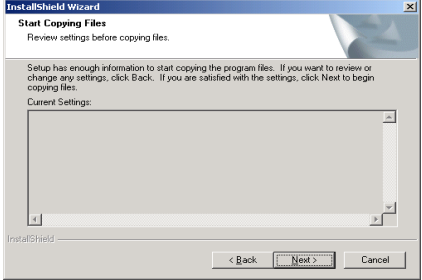

4. Klicken Sie [Weiter].

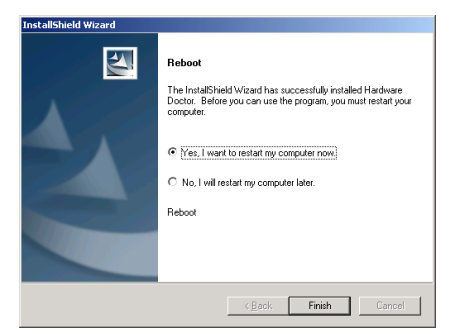

5. Wählen Sie [Ja, ich möchte meinen Computer jetzt neu starten] und klicken [Beenden], um die Installation zu beenden.

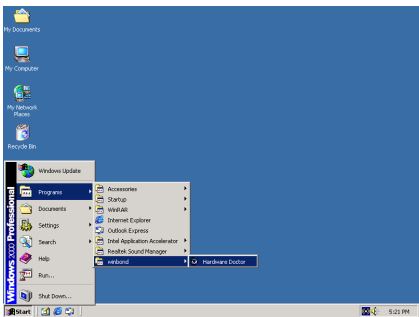

6. Rufen Sie den Hardware Doctor auf, indem Sie unter Windows [Start]  $\rightarrow$  [Programme]  $\rightarrow$ [Winbond]  $\rightarrow$  [Hardware Doctor].

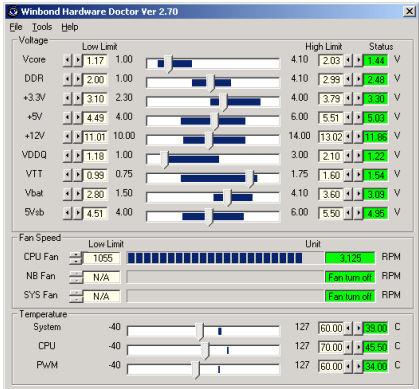

7. Dieser Bildschirm erscheint. Der Hardware Doctor zeigt die Statuswerte für Spannung, Lüftergeschwindigkeit und Temperatur. Sobald

ein Wert in einen kritischen Bereich kommt oder sein Soll überschreitet, wird die Anzeige rot und ein Fenster springt auf und meldet Ihnen, dass ein Problem mit dem System vorliegt!

In der untenstehenden Abbildung werden die Fenster der Warnmeldungen gezeigt.

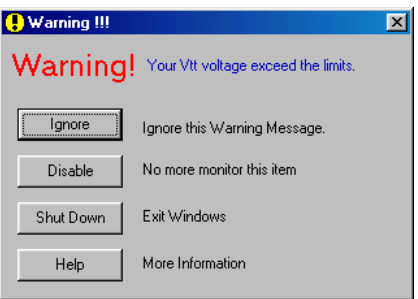

Ignore: Sie können die Warnung mißachten, sie wird aber dennoch wider erscheinen wenn der Fehler nochmals passiert.

Disable: Diese Werte werden nicht mehr überwacht, außer Sie aktivieren sie in auf der "Configuration" Seite.

Shutdown: Der Computer wird heruntergefahren.

Help: Mehr Informationen um einfache Probleme selbst zu erkennen.

Warnmeldungen können erscheinen wenn die Werte nicht gut eingestellt wurden. Dies können Sie in der "configuration" Option machen. Wenn Sie zum Beispiel die Temperaturlimite bei 40°C setzen, wird diese Temperatur leicht überschritten.

Beachten sie deshalb zwei Dinge beim Konfigurieren des Programms: Vergewissern sie sich das die gewählten Werte vernünftig sind, und daß Sie die Änderungen der Konfiguration am Schluß speichern, ansonsten das Programm wieder die Standardwerte benutzen wird.

### <span id="page-56-0"></span>Anhang G. Troubleshooting (Ist Hilfe nötig?)

#### F & A:

- F: Muss ich das CMOS löschen, bevor ich ein neues Motherboard in mein Computersystem einbaue?
- A: Ja, wir empfehlen Ihnen sehr, das CMOS vor der Installation eines neuen Motherboards zu löschen. Bitte setzen Sie die CMOS-Brücke von ihrer voreingestellten 1-2-Position einige Sekunden lang auf 2-3 und dann wieder zurück. Wenn Sie danach Ihr System zum ersten Mal booten, befolgen Sie die Anweisungen im Handbuch, um die optimierten Voreinstellungen zu laden.
- F: Was soll ich tun, wenn mein System sich beim Aktualisieren des BIOS oder nach Einstellung falscher CPU-Parameter aufhängt?
- A: Wann immer Sie Ihr BIOS aktualisieren, oder wenn das System sich aufgrund falscher CPU-Parametereinstellungen aufhängt, löschen Sie immer zuerst die CMOS-Brückeneinstellungen, bevor Sie den Computer neu starten.
- F. Nachdem einigen Übertaktungsversuchen bzw. Non-Standard-Einstellungen innerhalb des BIOS startete das System nicht mehr und der Bildschirm blieb schwarz. Ist das Mainboard kaputt? Muss ich es zum Händler zurückbringen oder eine RMA-Abwicklung durchlaufen?
- A. Die Änderungen von BIOS-Einstellungen auf Übertaktungs- oder Non-Standardwerte sollten weder bei Hardware noch beim Mainboard zu permanentem Schaden führen. Wir empfehlen die folgenden drei Methoden zur Fehlerbehebung, um die CMOS-Daten zu löschen und den voreingestellten Hardwarestatus wiederherzustellen. Dies macht Ihr Mainboard wieder betriebsfähig, Sie brauchen es also nicht zum Händler zurückzubringen oder einen RMA-Vorgang zu durchlaufen.
	- 1. Schalten Sie das Netzteil aus und nach einer Minute wieder an. Wenn es keinen Schalter aufweist, ziehen Sie das Netzkabel für eine Minute heraus und stecken es dann wieder ein. Drücken Sie die Einfügetaste auf der Tastatur und halten sie gedrückt, dabei drücken Sie die Netztaste, um das System zu starten. Wenn es funktioniert, lassen Sie die Einfügetaste los und drücken die Löschtaste, um das BIOS-Setup aufzurufen, wo Sie die korrekten Einstellungen vornehmen können. Wenn dies immer noch nicht hilft, wiederholen Sie Schritt 1 dreimal oder probieren Schritt 2.
	- 2. Schalten Sie das Netzteil aus, ziehen das Netzkabel heraus und nehmen dann das Gehäuse ab. Neben der Batterie befindet sich ein CCMOS-Jumper. Ändern Sie die Position dieses Jumpers für eine Minute von der Voreinstellung 1-2 auf die Einstellung 2-3, um die CMOS-Daten zu entladen und dann wieder zurück auf 1-2. Setzen Sie das Gehäuse weder auf und schalten das Netzteil an oder stecken das Netzkabel wieder ein. Drücken Sie die Netztaste, um das System zu laden. Wenn es funktioniert, drücken Sie die Löschtaste, um das BIOS-Setup aufzurufen und dort die korrekten Einstellungen vorzunehmen. Wenn dies immer noch nicht hilft, probieren Sie Schritt 3.
	- 3. Der gleiche Vorgang wie Schritt 2, aber hierbei ziehen Sie die ATX-Netzanschlüsse vom Mainboard und entfernen die Mainboard-Batterie während der Entladung des CMOS.

#### F: Wie kann ich eine schnelle Antwort auf meine technischen Fragen bekommen?

A: Befolgen Sie die Richtlinien im "Formblatt für Technische Hilfe" dieses Handbuchs.

Wenn Sie auf Probleme während des Betriebs stoßen, eliminieren Sie vor dem Ausfüllen des Formblatts für technische Hilfestellung zuerst alle Peripheriegeräte, die nichts mit dem Problem zu tun haben und schreiben sie auf das Formblatt, damit unser technisches Hilfspersonal schnell Ihr Problem mit dem Motherboard entscheiden und Ihnen die nötigen Antworten angeben kann. Faxen Sie dieses Formblatt an Ihren Händler oder die Firma, wo Sie die Hardware gekauft haben, um unsere technische Hilfe in Anspruch nehmen zu können. (Sie können sich auf die unten angegebenen Beispiele beziehen)

#### Beispiel 1:

System umfasst Motherboard (mit CPU, DRAM, COAST...) Festplatte, CD-ROM, FDD, VGA-KARTE, MPEG KARTE, SCSI KARTE, SOUNDKARTE etc. Wenn Sie nach dem Zusammenbau des Systems nicht booten können, prüfen Sie die Schlüsselkomponenten des Systems auf die unten beschriebene Weise. Zuerst entfernen Sie alle Interfacekarten außer der VGA-Karte und versuchen, neu zu booten.

Wenn Sie immer noch nicht booten können: Versuchen Sie, eine VGA-Karte einer anderen Marke oder Modells einzubauen und schauen, ob das System startet. Wenn es immer noch nicht startet, schreiben Sie die Modelle von VGA-Karte und Motherboard sowie die BIOS-Identifikationszahl und die CPU auf das Formblatt für technische Hilfe (siehe Anweisungen) und beschreiben das Problem im vorgegebenen Feld für die Problembeschreibung.

Wenn Sie booten können: Setzen Sie nach und nach die Interfacekarten wieder ein, die Sie aus dem System entfernt haben und versuchen nach dem Einsetzen jeder Karte, das System neu zu starten, bis das System nicht mehr startet. Lassen Sie die VGA-Karte und die Interfacekarte, die das Problem ausgelöst hat, auf dem Motherboard, entfernen alle anderen Karten oder Peripheriegeräte und starten neu. Wenn Sie immer noch nicht starten können, schreiben Sie Information zu beiden Karten im Feld für die Zusatzkarten und vergessen nicht, das Modell des Motherboards, Version, BIOS-Identifikationszahl und CPU (s. Anweisungen) anzugeben und eine Beschreibung des Problems mitzuliefern.

#### Beispiel 2:

System umfasst Motherboard (mit CPU, DRAM, COAST...) Festplatte, CD-ROM, FDD, VGA-KARTE, LAN KARTE, MPEG KARTE, SCSI KARTE, SOUND KARTE. Wenn Sie nach dem Zusammenbau und der Installation der Soundkartentreiber Ihr System neu starten und es den Soundkartentreiber ausführt, stellt es sich automatisch zurück. Dieses Problem kann am Soundkartentreiber liegen. Während DOS startet, drücken Sie die UMSCHALT (BYPASS) Taste, um CONFIG.SYS und AUTOEXEC.BAT zu überspringen; bearbeiten Sie CONFIG.SYS mit einem Texteditor und fügen der Zeile, die den Soundkartentreiber lädt, die Anmerkung REM an, um den Soundkartentreiber zu deaktivieren. Siehe folgendes Beispiel.

CONFIG.SYS: DEVICE=C:\DOS\HIMEM.SYS DEVICE=C:\DOS\EMM386.EXE HIGHSCAN DOS=HIGH, UMB FILES=40  $BIIFFRS=36$ REM DEVICEHIGH=C:\PLUGPLAY\DWCFGMG.SYS LASTDRIVE=Z

Starten Sie das System neu. Wenn das System startet und sich nicht zurückstellt, können Sie sicher sein, dass das Problem am Soundkartentreiber liegt. Schreiben Sie die Modelle von Soundkarte und Motherboard und die BIOS-Identifikationszahl in das Formblatt für technische Hilfe (s. Anweisungen) und beschreiben das Problem im vorgegebenen Feld.

Wir zeigen Ihnen, wie das"Formblatt für Technische Hilfe" auszufüllen ist.

#### Haupt-Anleitungen:

Um dieses "Formular für Techniche Unterstützung" auszufüllen, folgen Sie den folgenden Schritt-für-Schritt-Anleitungen:

1<sup>\*</sup>. MODELL: Notieren Sie die Modellnummer, die Sie in der Benutzeranleitung finden können.

Beispiel: BD7-E

2<sup>\*</sup>. Motherboard-Modellnummer (REV): Notieren Sie die Motherboard-Modellnummer, die auf das Motherboard als "REV:\*.\*\*" geklebt ist.

Exemple: REV: 1.01

- 3\* . BIOS ID und Part-Nummer : Lesen Sie die Meldung auf dem Bildschirm.
- 4. DRIVER REV: Notieren Sie die Treiber-Versionsnummer, die Sie auf der DEVICE DRIVER-Diskette als "Release \*.\*\*" finden können.

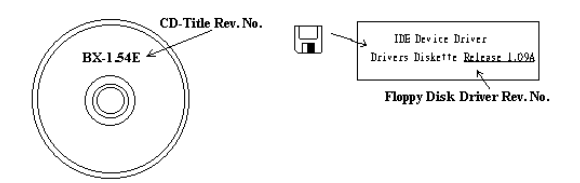

5\*. OS/ANWENDUNGSPROGRAMM: Geben Sie hier Ihr Betriebsystem und die Anwendungsprogramme auf Ihrem System an.

Beispiel:  $MS-DOS^{\otimes}$  6.22, Windows<sup>®</sup> 98 SE, Windows<sup>®</sup> 2000....

6\* . CPU: Geben Sie hier Marke und Geschwindigkeit (MHz) Ihrer CPU an.

Beispiel: (A) Unter "Marke" schreiben Sie " Intel ", unter "Technische Daten" schreiben Sie "Pentium® 4 1.9GHz"。

7. Festplatte: Geben Sie hier Marke und technische Daten Ihrer Festplatte(n) an, bestimmen Sie, ob die Festplatte IDE1 oder IDE2 verwendet. Wenn Sie das Fassungsvermögen der Platte kennen, geben Sie es an und markieren (" $\checkmark$ ") " $\Box$ "; wenn Sie nichts angeben, gehen wir davon aus, dass Ihre Festplatte"**⊠IDE1**" Master ist.

Beispiel: Unter "Festplatte" markieren Sie das Kästchen, unter "Marke" schreiben Sie "Seagate", unter Technische Daten schreiben Sie "ST31621A (1.6GB)".

8. CD-ROM-Laufwerk: Geben Sie hier Marke und technische Daten Ihres CD-ROM-Laufwerks ein. Bestimmen Sie, ob es  $\Box$  IDE1 oder  $\Box$ IDE2 verwendet, und markieren (" $\checkmark$ ") " $\Box$ "; wenn Sie nichts angeben, gehen wir davon aus, dass Ihr CD-ROM/Laufwerk"⊠IDE2" Master ist.

Beispiel: Unter "CD-ROM-Laufwerk" markieren Sie das Kästchen, unter "Marke" schreiben Sie "Mitsumi", unter Technische Daten, schreiben Sie "FX-400D".

- 9. Systemspeicher: Zeigt Marke und Spezifikationen Ihres Systemspeichers an, wie z. B. Dichte, Beschreibung, Modulkomponenten, Modulteilnummer, CAS-Latenz, Geschwindigkeit (MHz).
- 10. ZUSATZKARTE: Geben Sie hier an, bei welchen Zusatzkarten Sie sich absolut sicher sind, dass sie mit dem Problem zusammenhängen.

Wenn Sie die Ursache des Problems nicht finden können, geben Sie alle Zusatzkarten in Ihrem System an.

Hinweis: Punkte zwischen "\*" sind absolut notwendig.

### Formblatt für technische Hilfe

**A** Firma: **Phone Number: Phone Number:** 

**• Kontakt Person:** E Fax Number:

#### - E-mail Address:

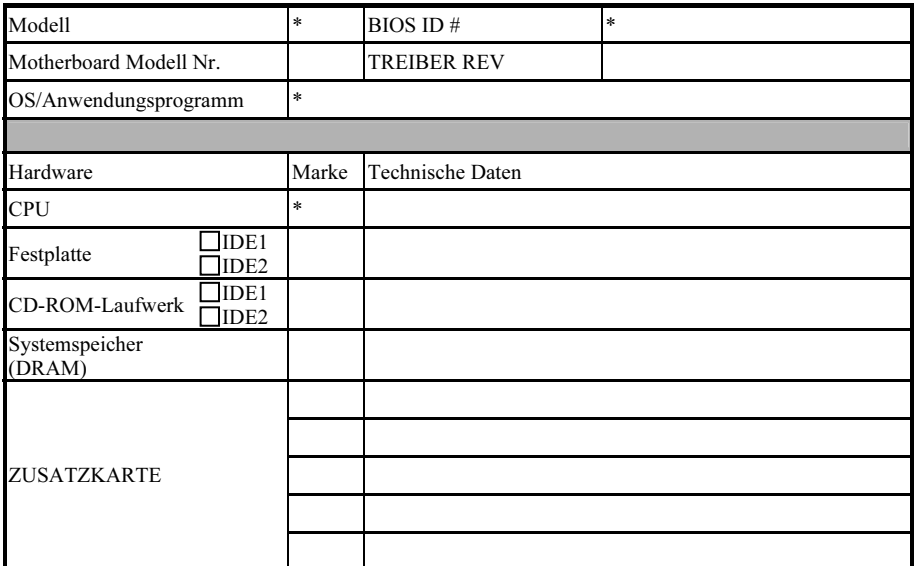

Problembeschreibung:

### <span id="page-60-0"></span>Anhang H. Wo Sie Technische Hilfe finden

(auf unserer Website) [http://www.abit.com.tw](http://www.abit.com.tw/) (in Nordamerika) [http://www.abit-usa.com](http://www.abit-usa.com/) (in Europa) [http://www.abit.nl](http://www.abit.nl/)

Vielen Dank für Ihre Wahl von ABIT-Produkten. Die Firma ABIT verkauft alle ihre Produkte über Vertriebshändler, Importeure und Systemintegrierer, aber nicht direkt an Endverbraucher. Bevor Sie uns für technische Hilfe e-mailen, fragen Sie bitte Ihren oder Integrierer, ob Sie bestimmte Dienstleistungen benötigen, denn sie sind diejenigen, die Ihnen Ihr System verkauft haben und sie sollten am besten wissen, was getan werden kann, und die Ihnen geleisteten Dienste können Ihnen bei der Entscheidung über zukünftige Anschaffungen Denkanstöße geben.

Wir wertschätzen jeden Kunden sehr und würden Ihnen gerne unsere bestmöglichen Dienste bieten. Schneller Kundendienst ist unsere höchste Priorität. Wir bekommen allerdings sehr viele Telefonanrufe und eine gewaltige Anzahl von Emails aus allen Herren Ländern. Zur Zeit ist es uns nicht möglich, jede einzelne Anfrage zu beantworten, daher ist es gut möglich, daß Sie auf uns geschickte Emails keine Antwort bekommen. Wir haben viele Kompatibilitätsund Verläßlichkeitstests durchgeführt, um sicher zu gehe, daß unsere Produkte beste Qualität und Kompatibilität bieten. Falls Sie Service oder technische Hilfe brauchen, bitten wir Sie um Verständnis für unsere Kapazitätsbeschränkungen; bitte wenden Sie sich bei Fragen immer zuerst an den Händler, bei dem Sie das Produkt erstanden haben.

Zur Beschleunigung unseres Kundendienstes empfehlen wir Ihnen, den unten beschriebenen Verfahren zu folgen, bevor Sie sich an uns wenden. Mit Ihrer Hilfe können wir unsere Verpflichtung wahrmachen, der größtmöglichen Anzahl von ABIT-Kunden bestmöglichen Service zu bieten:

- 1. Schauen Sie im Handbuch nach. Es klingt simpel, aber wir haben uns viel mühe gegeben, ein gründlich erdachtes und gut geschriebenes Handbuch zu erstellen. Es ist voller Information, die nicht nur Motherboards abdeckt. Die Ihrem Motherboard beiliegende CD-ROM enthält das Handbuch sowie die Treiber. Wenn Sie keins von beiden haben, besuchen Sie die Programm-Downloadbereich auf unserer Website oder den FTP Server.
- 2. Downloaden Sie die neuesten BIOS, Software oder Treiber. Bitte besuchen Sie unsere Programm-Downloadbereich auf unserer Website, um zu sehen, ob Sie das neueste BIOS haben. Diese wurden über die Zeit hinweg entwickelt, um Programmfehler oder Inkompatibilitätsfragen zu eliminieren. Vergewissern Sie sich bitte auch, daß Sie die neuesten Treiber für Ihre Zusatzkarten haben!
- 3. Lesen Sie den ABIT-Führer zu technischen Termini und die FAQ auf unserer Website. Wir versuchen, die FAQs mit mehr Information zu erweitern und sie noch nützlicher zu gestalten. Wenn Sie Vorschläge haben, lassen Sie es uns wissen! Für brandheiße Themen lesen Sie bitte unsere HOT FAQ!

4. Internet Newsgroups. Diese sind eine fantastische Informationsquelle und viele Teilnehmer dieser Gruppen bieten Hilfe an. ABIT's Internet Newsgroup, [alt.comp.periphs.mainboard.abit](news:alt.comp.periphs.mainboard.abit), ist ein ideales öffentliches Forum für Informationsaustausch und die Diskussion von Erfahrungen mit ABITs Produkten. Sie werden oft sehen, daß Ihre Fragen schon zuvor gestellt wurden. Dies ist eine öffentliche Internet-Newsgroup und für freie Diskussionen gedacht. Hier eine Liste einiger der gebräuchlicheren Newsgroups:

[alt.comp.periphs.mainboard.abit](news:alt.comp.periphs.mainboard.abit) [alt.comp.periphs.mainboard](news:alt.comp.periphs.mainboard) [comp.sys.ibm.pc.hardware.chips](news:comp.sys.ibm.pc.hardware.chips) [alt.comp.hardware.overclocking](news:alt.comp.hardware.overclocking) [alt.comp.hardware.homebuilt](news:alt.comp.hardware.homebuilt) [alt.comp.hardware.pc-homebuilt](news:alt.comp.hardware.pc-homebuilt)

- 5. Fragen Sie Ihren Händler. Ihr autorisierter ABIT-Händler sollte in der Lage sein, die schnellste Lösung für Ihre technischen Probleme zu finden. Wir verkaufen unsere Produkte über Vertriebe, die sie wiederum durch Verteiler an Groß- und Einzelhändler weitergeben. Ihr Händler sollte mit Ihrer Systemkonfiguration vertraut sein und Ihr Problem viel effizienter als wir lösen können. Schließlich sind Sie für Ihren Händler ein wichtiger Kunde, der vielleicht mehr Produkte kaufen wird und ihn auch seinen Freunden weiterempfehlen kann. Er hat Ihr System integriert und es Ihnen verkauft. Er sollte am besten wissen, wie Ihre Systemkonfiguration aussieht und wo Ihr Problem liegt. Er sollte weiterhin vernünftige Rückgabe- und Rückerstattungskonditionen bieten. Die Qualität seines Kundendienstes ist auch eine gute Leitlinie für Ihren nächsten Kauf.
- 6. Kontakt mit ABIT. Wenn Sie sich mit ABIT direkt in Verbindung setzen möchten, können Sie E-Mail an die technische Hilfe bei ABIT. Wenden Sie sich bitte zuerst an das Support-Team unserer Ihnen am nächsten liegenden Zweigstelle. Sie sind mit den lokalen Bedingungen vertrauter und wissen, welche Händler welche Produkte und Dienstleistungen anbieten. Aufgrund der großen Zahl von E-mails, die wir jeden Tag empfangen, sowie aus anderen Gründen, wie z. B. die zur Problemrekonstruktion nötige Zeit, können wir nicht jede einzelne E-Mail beantworten. Bitte verstehen Sie, daß wir durch Verteilerkanäle verkaufen und nicht die Ressourcen haben, jeden Endanwender zu bedienen. Wir werden trotzdem versuchen unser Bestes zu geben, jedem Kunden zu helfen. Bitte denken Sie auch daran, daß für viele Mitarbeiter in unserer Abteilung für technische Hilfe Englisch eine zweite Sprache ist, d. h., Sie haben eine bessere Chance, eine nützliche Antwort zu bekommen, wenn Ihre Frage von vornherein verstanden wurde. Bitte verwenden Sie eine einfache, klare Sprache, die das Problem exakt darstellt, vermeiden Sie Ausschweifungen oder blumige Konstruktionen und geben Sie immer Ihre Systemkomponenten an. Im Folgenden finden Sie nun die Kontaktinformation für unsere Zweigstellen:

Nordamerika und Südamerika: ABIT Computer (U.S.A.) Corporation 45531 Northport Loop West, Fremont, California 94538, U.S.A. Tel: 1-510-623-0500 Fax: 1-510-623-1092 [sales@abit-usa.com](mailto:sales@abit-usa.com) [technical@abit-usa.com](mailto:technical@abit-usa.com) [http://www.abit-usa.com](http://www.abit-usa.com/)

Deutschland, Benelux (Belgien, die Niederlande, Luxemburg), Dänemark, Norwegen, Schweden, Finnland und die Schweiz: AMOR Computer B.V. (ABIT's European Office) Van Coehoornstraat 7, 5916 PH Venlo, The Netherlands Tel: 31-77-3204428 Fax: 31-77-3204420 [sales@abit.nl](mailto:sales@abit.nl) [technical@abit.nl](mailto:technical@abit.nl)

[http://www.abit.nl](http://www.abit.nl/)

Japan: ABIT Computer (Japan) Co. Ltd. Fax: 81-3-5396-5110 [http://www.abit4u.jp](http://www.abit4u.jp/)

Rußland: ABIT Computer (Russia) Co. Ltd. Fax: 7-095-937-2837 [techrussia@abit.com.tw](mailto:techrussia@abit.com.tw) [http://www.abit.ru](http://www.abit.ru/)

Großbritannien und Irland: ABIT Computer (U.K.) Corporation Ltd. Unit 3, 24-26 Boulton Road, Stevenage, Herts SG1 4QX, U.K. Tel: 44-1438-228888 Fax: 44-1438-226333 [sales@abitcomputer.co.uk](mailto:sales@abitcomputer.co.uk) [technical@abitcomputer.co.uk](mailto:technical@abitcomputer.co.uk)

Österreich, Tscheche, Rumänien, Bulgarien, Jugoslawien, Slowakei, Slowenien, Kroatien, Bosnien, Serbien und Macedonia: Asguard Computer Ges.m.b.H Schmalbachstrasse 5, A-2201 Gerasdorf/Wien, Austria Tel: 43-1-7346709 Fax: 43-1-7346713 [asguard@asguard.at](mailto:asguard@asguard.at)

Shanghai: ABIT Computer (Shanghai) Co. Ltd. Tel: 86-21-6235-1829 Fax: 86-21-6235-1832 [http://www.abit.com.cn](http://www.abit.com.cn/)

Frankreich, Italien, Spanien, Portugal und Griechenland: ABIT Computer France SARL Tel: 33-1-5858-0043 Fax: 33-1-5858-0047 [http://www.abit.fr](http://www.abit.fr/)

#### Kontaktstelle für alle anderen oben nicht erwähnten Regionen Taiwan Hauptsitz:

Wenn Sie Kontakt mit unserem Hauptsitz aufnehmen möchten, denken Sie bitte daran, dass wir uns in Taiwan befinden und unsere Zeit 8+ GMT ist. Nehmen Sie bitte auch zur Kenntnis, dass es einige Feiertage, die Sie in Ihrem Land nicht haben, bei uns gibt.

ABIT Computer Corporation No.323, Yang Guang St., Neihu, Taipei, 114, Taiwan Tel: 886-2-8751-8888 Fax: 886-2-8751-3382 [sales@abit.com.tw](mailto:sales@abit.com.tw) [market@abit.com.tw](mailto:market@abit.com.tw) [technical@abit.com.tw](mailto:technical@abit.com.tw) [http://www.abit.com.tw](http://www.abit.com.tw/)

- 7. RMA Service. Wenn Ihr System bis dato funktionierte, aber nun den Dienst verweigert, obwohl Sie keine neue Software oder Hardware installiert haben, ist es wahrscheinlich, daß eine defekte Komponente vorliegt. Bitte wenden Sie sich an Ihren Händler, von dem Sie das Produkt gekauft haben. Dort sollten Sie in den Genuß von Rückgabe- und Ersatzklauseln kommen können.
- 8. Meldung von Kompatibilitätsproblems an ABIT. Aufgrund der riesigen Menge an E-mail-Nachrichten, die wir täglich empfangen, sind wir gezwungen, bestimmten Nachrichten größere Bedeutung als anderen zuzuweisen. Aus diesem Grunde stehen Kompatibilitätsprobleme, die uns gemeldet werden, inklusive detaillierter Information zu Systemkonfiguration und Fehlersymptomen, in höchster Priorität. Es tut uns sehr leid, daß wie ander Fragen nicht direkt beantworten können. Aber Ihre Fragen können Sie auf Internet-Newsgroups posten, so daß eine große Anzahl an Anwendern von dieser Information profitieren können. Bitte überprüfen Sie die Newsgroups von Zeit zu Zeit.
- 9. Folgend sind die Websites einiger Chipsatzhersteller aufgelistet: HighPoint Technology Inc.'s WEB site:<http://www.highpoint-tech.com/> Intel's WEB site: <http://www.intel.com/> Silicon Image's WEB site:<http://www.siimage.com/> SiS' WEB site:<http://www.sis.com.tw/> VIA's WEB site:<http://www.via.com.tw/>

### Vielen Dank

### ABIT Computer Corporation

### [http://www.abit.com.tw](http://www.abit.com.tw/)